### **地方公共団体実行計画策定・管理等支援システムのご案内 「L**ocal **A**ction **P**lan **S**upporting **S**ystem 通称:**LAPSS(ラップス)」**

### **2023年12月 LAPSS事務局(野村総合研究所)**

本資料は、

- 本システムを未利用の団体の皆様
- 利用中の団体の皆様

いずれにもご活用いただける内容となっております。

# **本資料の目的**

地方公共団体の皆様におかれましては、『実行計画(事務事業編・区域施策編)策定』 『排出量の算定・管理』『計画の進捗管理』 『有効な他事例の参照』『システム導入に伴うコスト』 『人材(員)不足』等の課題を抱えていることと思います。

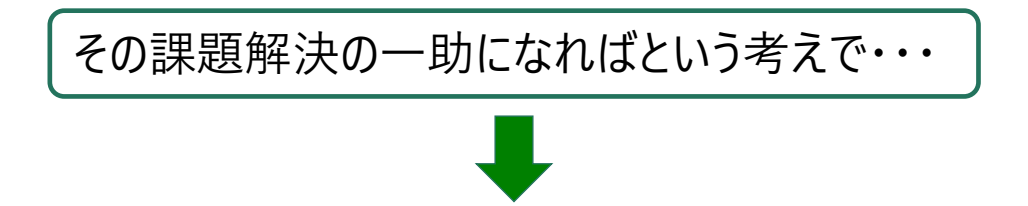

- 環境省では、地方公共団体における実行計画の策定・ 管理(温室効果ガス排出量の算定・管理 や脱炭素に資する措置の推進)等における支援を目的とした「地方公共団体実行計画策定・管理 等支援システム「通称: LAPSS (ラップス) 」を開発しています。
- 本資料はLAPSSの機能紹介や操作デモ、システム導入までの流れをご案内しております。
- LAPSSの機能をご理解いただき、実行計画の策定から進捗管理、実績管理、実行計画の変更・追 加等に係る業務の効率化に活かしていっていただければ幸いです。
- 質疑・応答の時間も設けておりますので、LAPSS利用開始に向けたご質問や、機能の確認、不明点 等をお寄せいただけますと幸いです。
- **1. LAPSS導入により期待されるメリットの紹介**
- **2. LAPSSの機能概要紹介 事務事業編 区域施策編**
- **3. LAPSS利用事例紹介**
- **4. LAPSS導入までの流れ**
- **5. 質疑応答**

**(P3~P6) (P7~P20) (P21~P25) (P26~P33) (P34~P44)**

# LAPSS導入により期待されるメリットの紹介

未利用の団体様向け

### **地方公共団体実行計画策定・管理等支援システム 「L**ocal **A**ction **P**lan **S**upporting **S**ystem 通称:**LAPSS(ラップス)」**

# LAPSSとは・・・

「地方公共団体実行計画策定・管理等支援システム」のことで、**地方公共団体実行計画の策定及び温室効果ガス 総排出量の算定・管理等**を円滑に推進し、実行計画の進捗・管理・点検等を支援するシステムです。

LAPSSでできること・・・(詳細は該当ページ参照)

①実行計画の策定、点検、改定(事務事業編:P10、区域施策編:P21) ②毎月の活動実績入力・進捗管理(P12・13) ③温室効果ガス排出量の算出(P15) etc…

### **LAPSSの目的**

- 実行計画の策定・運用に係る**事務負担軽減**、**排出量算定精度の向上**
- 実行計画のPDCAサイクル高度化に向けた**各団体のニーズに合った情報提供**

**LAPSSのシステム全体像イメージ**

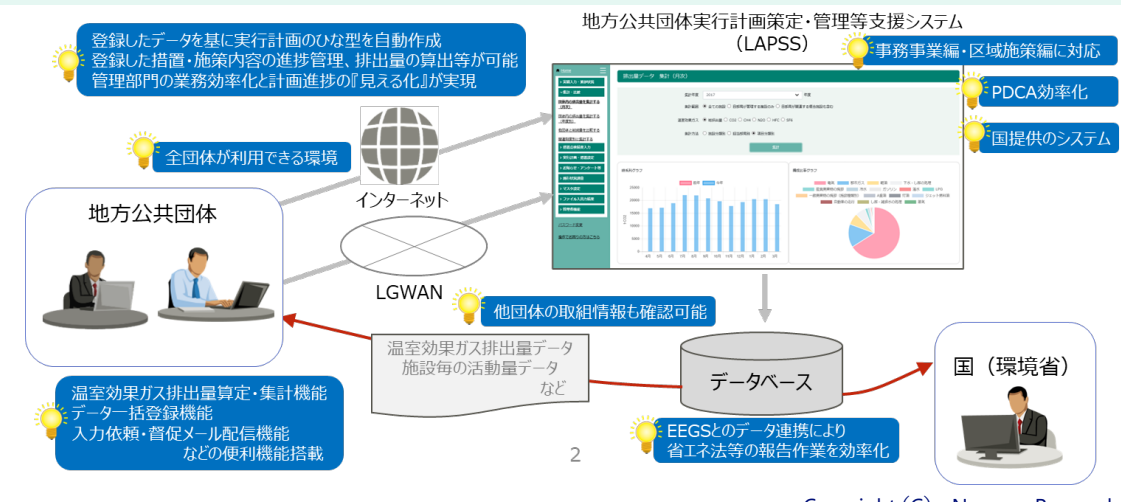

# **② LAPSS活用のメリット (続)**

### **LAPSSのメリット**

- 地⽅公共団体実⾏計画に係る**PDCAの効率化**が図れる
- 省エネ法等、**関連する法制度の温室効果ガス算出に係る作業負担が軽減**される (EEGS-LAPSS連携機能:P19参照)
- **他団体の取組情報を参考に自団体の取組状況を分析し実行計画の高度化が図れる**
- 環境省提供のクラウドシステムのため**費⽤の負担無しで利⽤可能**
- サポートデスクが設置されているため**システム操作の習得に掛かる負担を軽減**

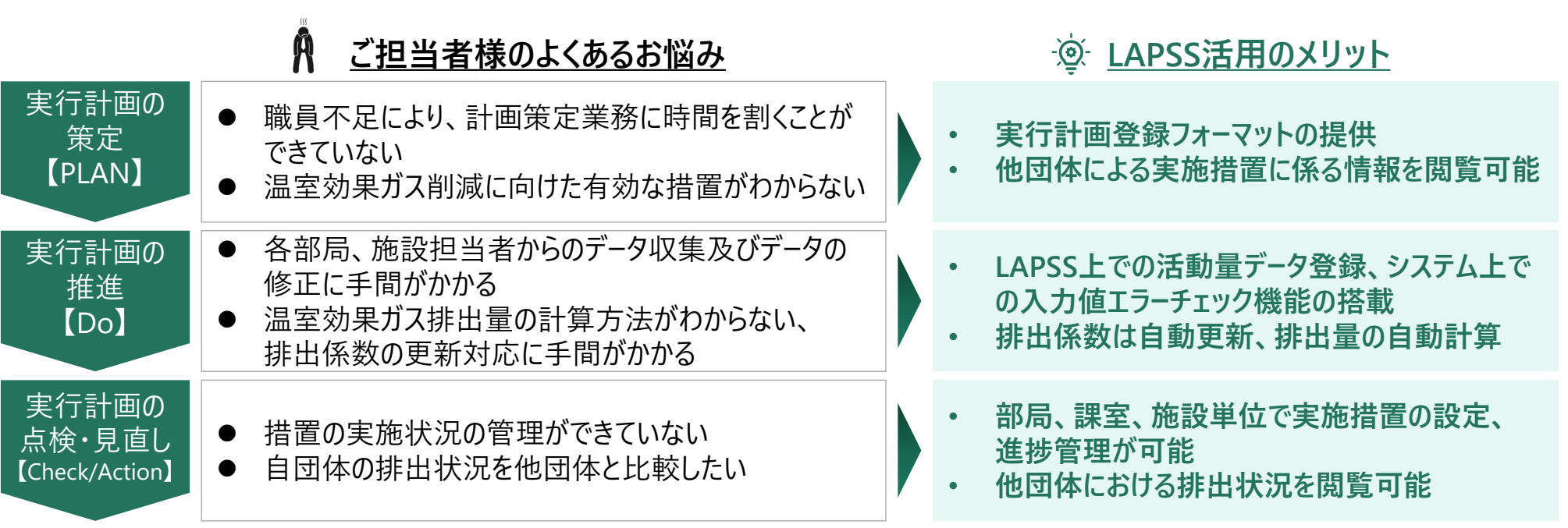

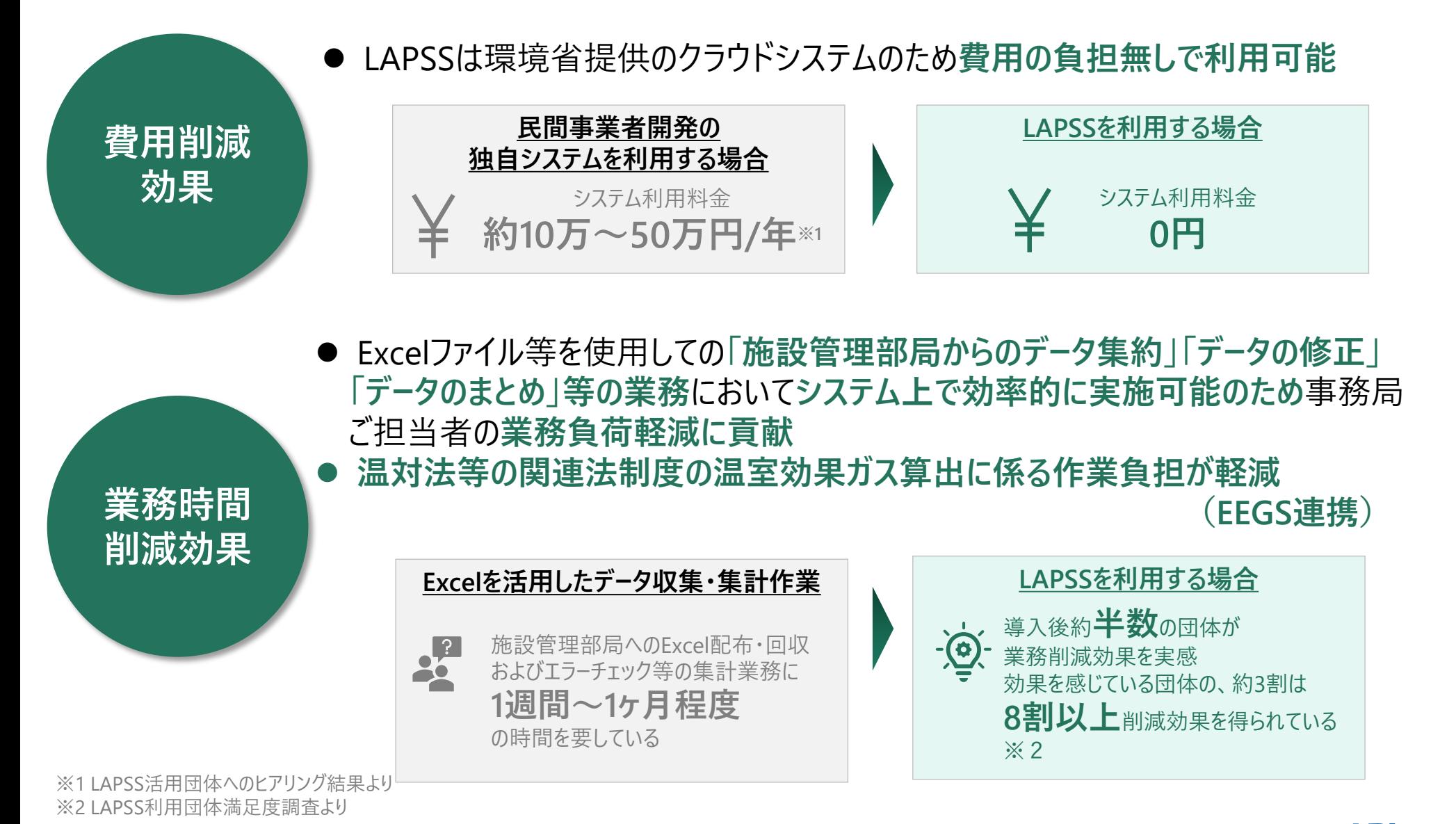

# LAPSSの機能概要紹介

未利用の団体様向け

すでに利用されている 団体様向け

# **実行計画(事務事業編)の策定・運用に係る業務とLAPSS機能**

**実⾏計画(事務事業編)の策定・運⽤に係る業務フローとLAPSSとの対応**

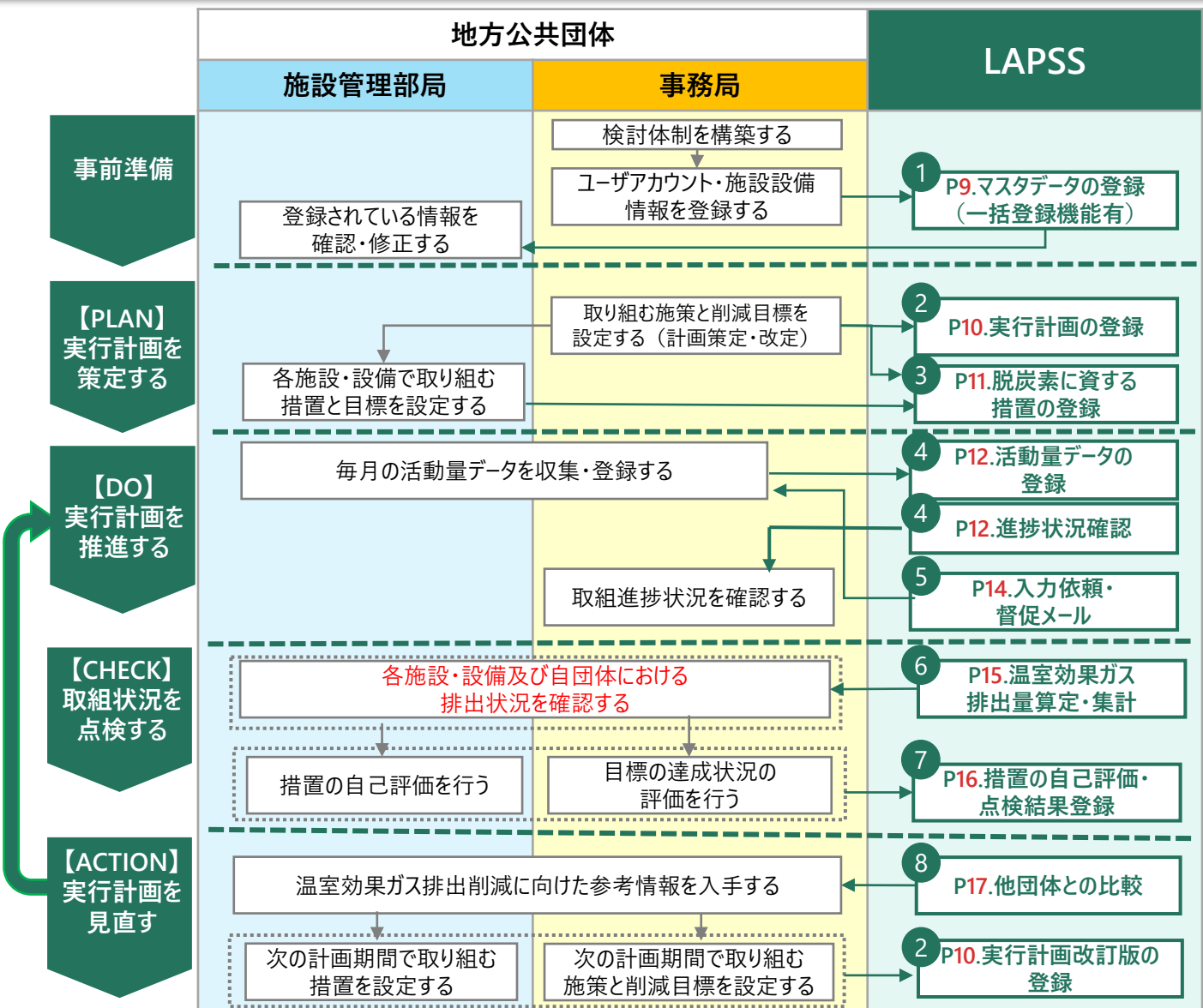

- 事務局:各地方公共団体におい て実行計画を所管する部局
- 施設管理部局: 主にLAPSSへの データ入力を担当する部局

#### $\bm{s}^{\bm{\Omega}}$ **LAPSS主要機能の紹介(事務事業編)**

#### **①マスタデータの一括登録機能**

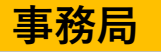

**● 専用Excelツール(VBA)を使用することで、マスターデータ、実績値を一括で登録することが可能** 

- マスタ登録の一括情報では、**部局・課室・アカウント・施設情報**を一括で登録可能
- 実績値の一括登録では、**登録済の施設ごとに、月次の実績値**を一括で登録可能

#### **マスタ一括登録、実績値一括登録機能利用におけるワークフロー**

#### **マスタ情報一括登録画面イメージ**

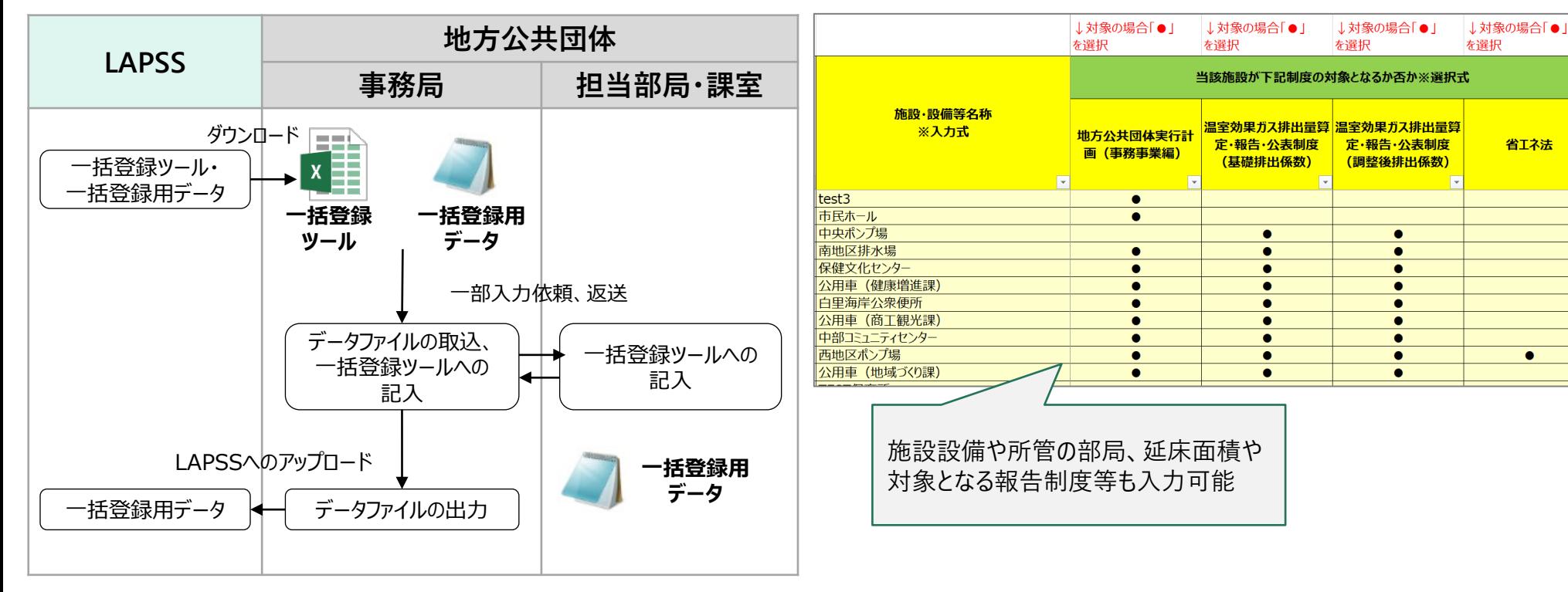

#### d. **LAPSS主要機能の紹介(事務事業編)**

#### **②実行計画策定支援機能**

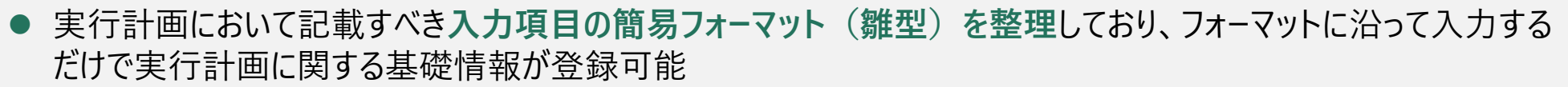

**● また、登録された実行計画基礎情報は帳票として出力することも可能** 

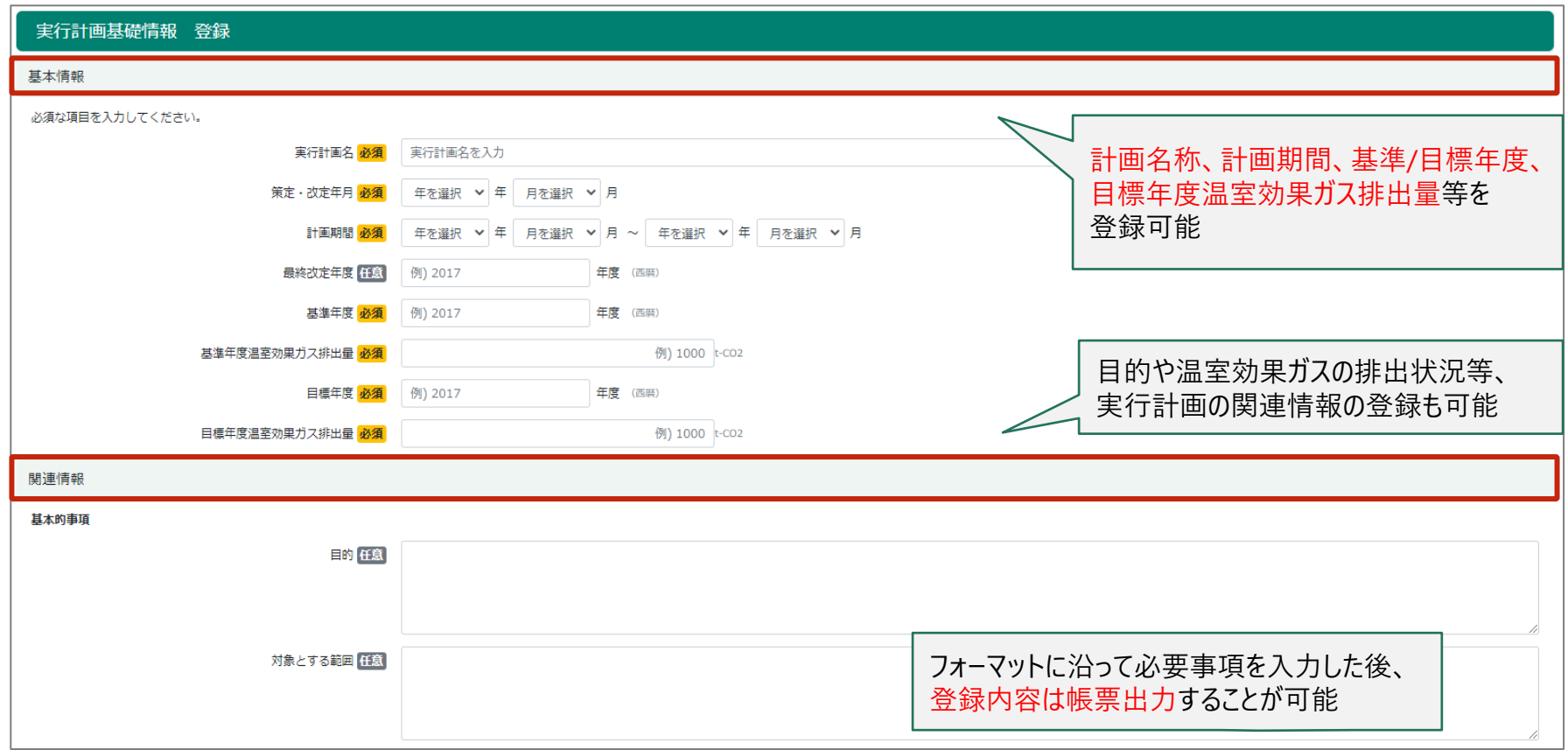

**事務局**

#### **LAPSS主要機能の紹介(事務事業編)** d.

#### **③脱炭素に資する措置の設定機能**

**事務局 施設管理部局**

 管理している施設・設備ごとに、**温室効果ガスの排出削減のために取り組む措置の内容が登録可能** 施設ごとの**措置設定内容はCSVファイルとして出力**

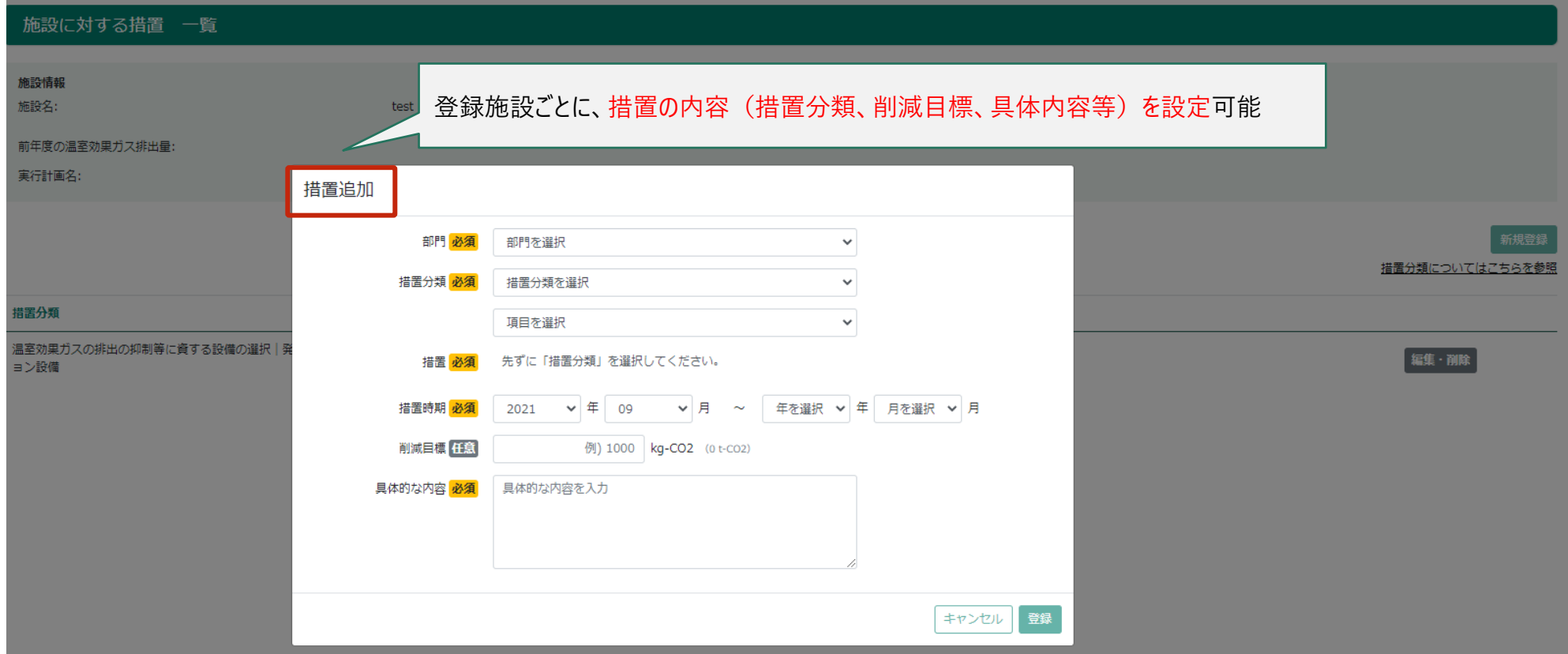

#### $\bm{s}^{\bm{\Omega}}$ **LAPSS主要機能の紹介(事務事業編)**

#### **④活動量データ登録機能**

**事務局 施設管理部局**

- 施設管理者が施設毎の活動量データをブラウザから入力することが可能であり、**活動量入力時は異常値 (桁間違い等)を自動でチェック**し誤入力を防止
- 活動量データの一括登録機能を活用すれば、**施設の活動量データを過去分含めて一括で登録**することが可能

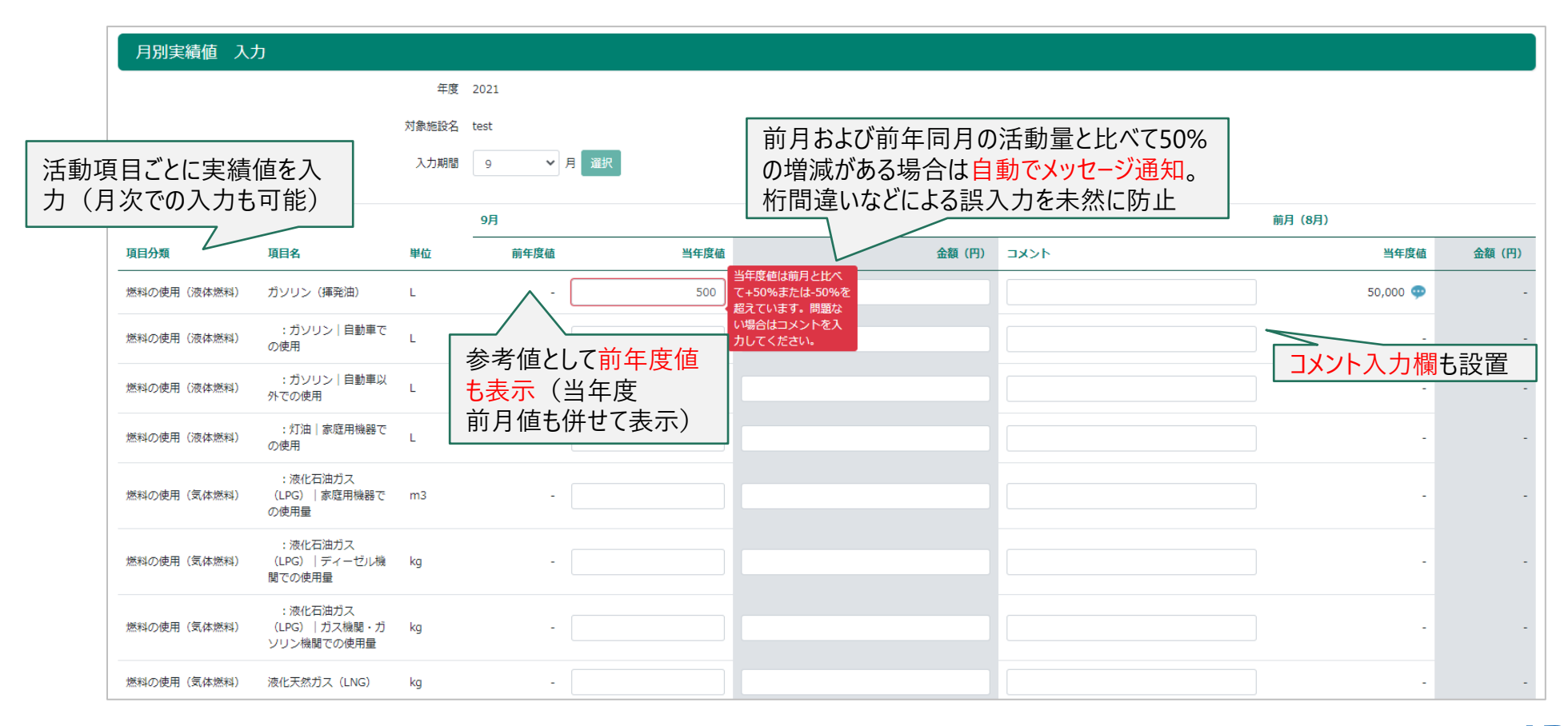

# **LAPSS主要機能の紹介(事務事業編)**

### **④活動量デ−タ登録機能** <mark> 事務局</mark>

**事務局**

施設設備別に、**活動量、温室効果ガス排出量の実績をExcel帳票で出力**することが可能**(進捗の確認)**

#### **Excel帳票出力画面イメージ**

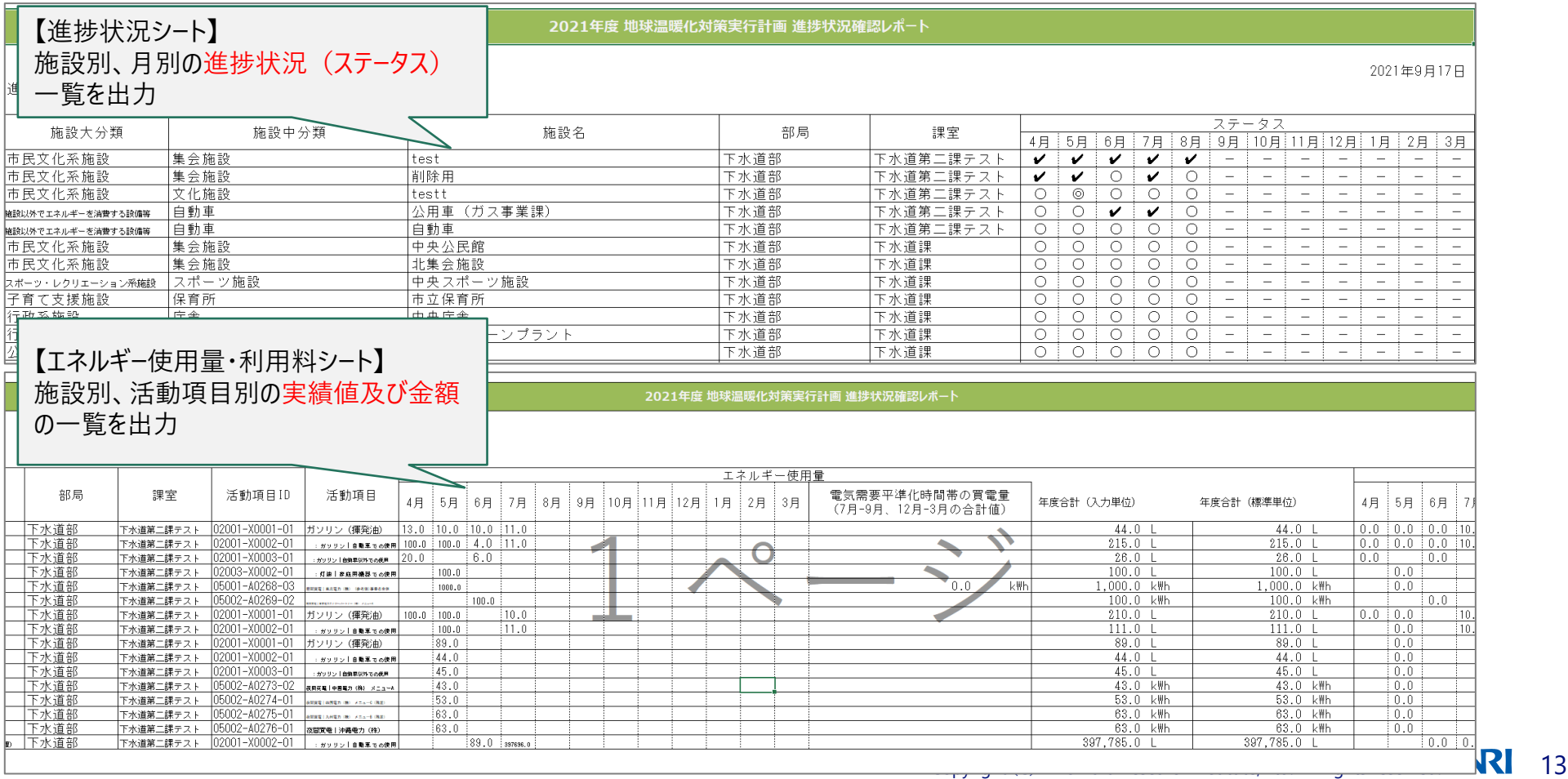

# **LAPSS主要機能の紹介(事務事業編)**

#### **⑤入力依頼、督促メール配信機能**

 施設毎の活動量データ、点検結果を期限までに入力していない施設管理部局に対しては、**入力依頼メール**や **督促メール**を自動配信することが可能

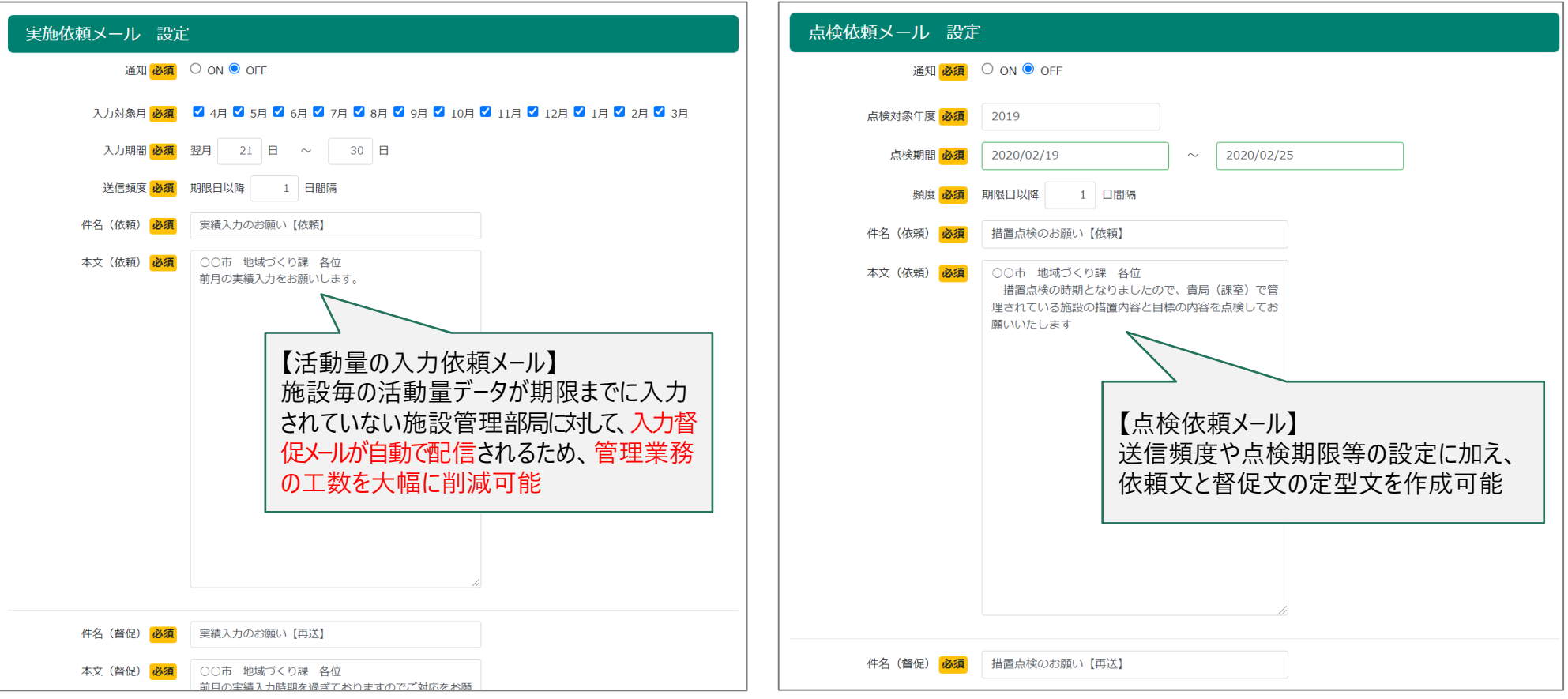

**事務局**

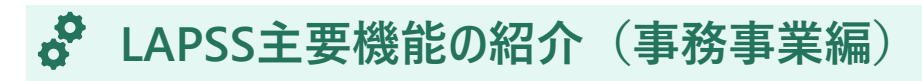

#### **⑥温室効果ガス排出量算定・集計機能**

**事務局 施設管理部局**

- 条件(集計範囲、温室効果ガスの種類、集計方法)を組み合わせた集計出力が可能であり、 **排出量の推移・内訳を見える化**
- 排出係数はLAPSSが標準装備しており、**更新作業は不要**

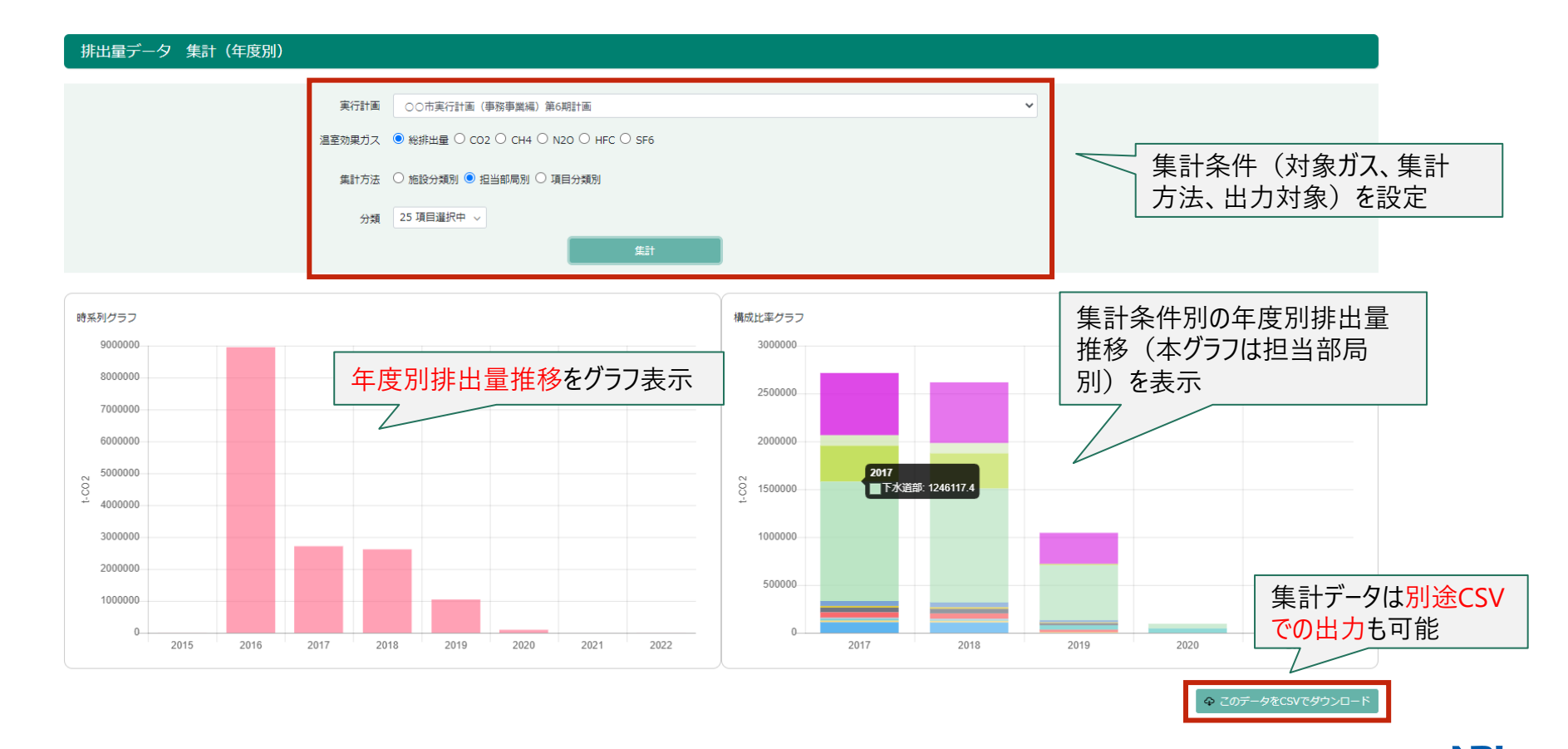

#### **SP LAPSS主要機能の紹介(事務事業編)**

#### **⑦措置の自己評価・点検結果登録機能**

#### **事務局 施設管理部局**

 実行計画策定時に設定した各施設設備の措置について、**年度ごとに取組状況の点検と自己評価**を行うことが 可能

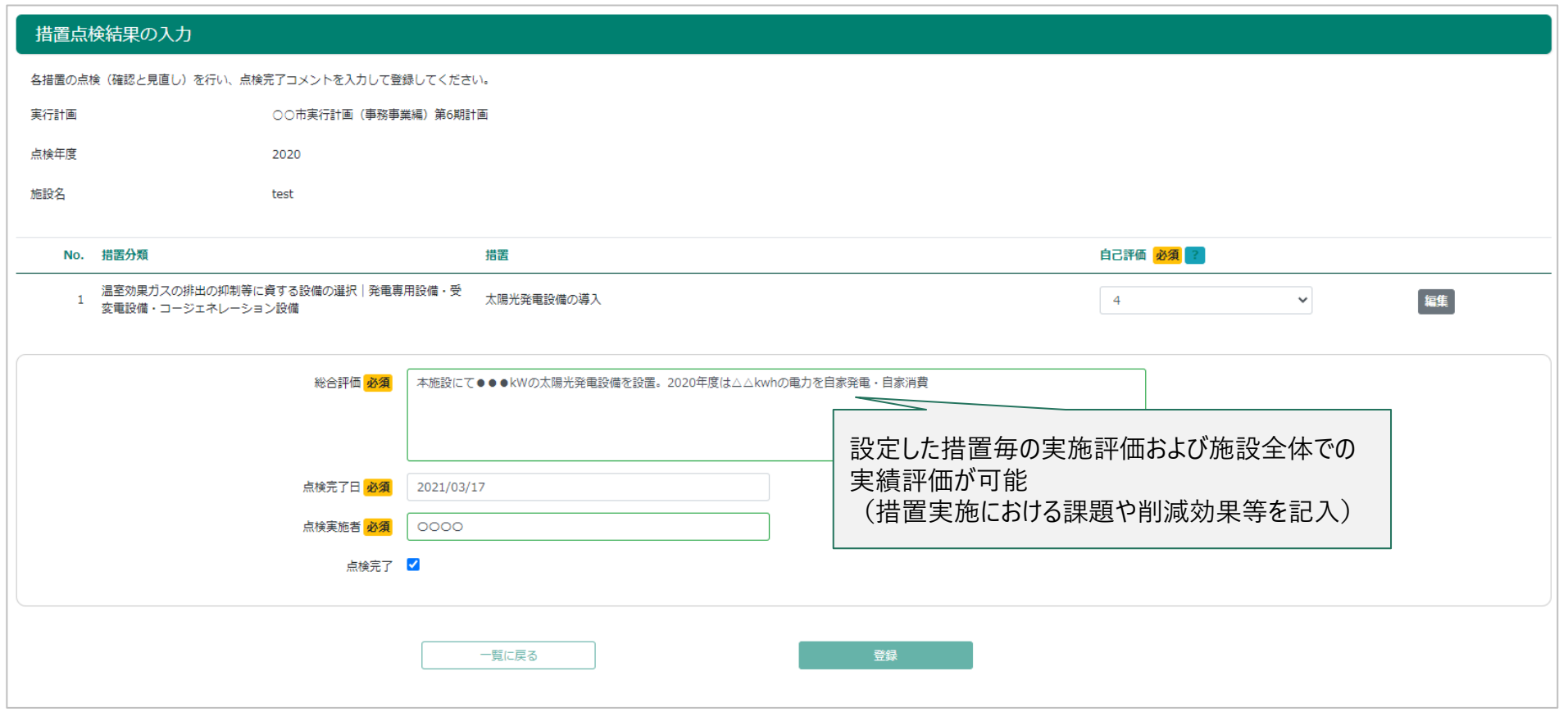

#### ස් **LAPSS主要機能の紹介(事務事業編)**

#### **⑧他団体比較機能**

**事務局 施設管理部局**

- 自団体と本システムを利用している**他団体の施設面積あたり排出量(=原単位)を、施設分類ごとに比較**
- また、**他団体が実施している有効な措置**など、実行計画改定に役立つ参考情報を参照可能

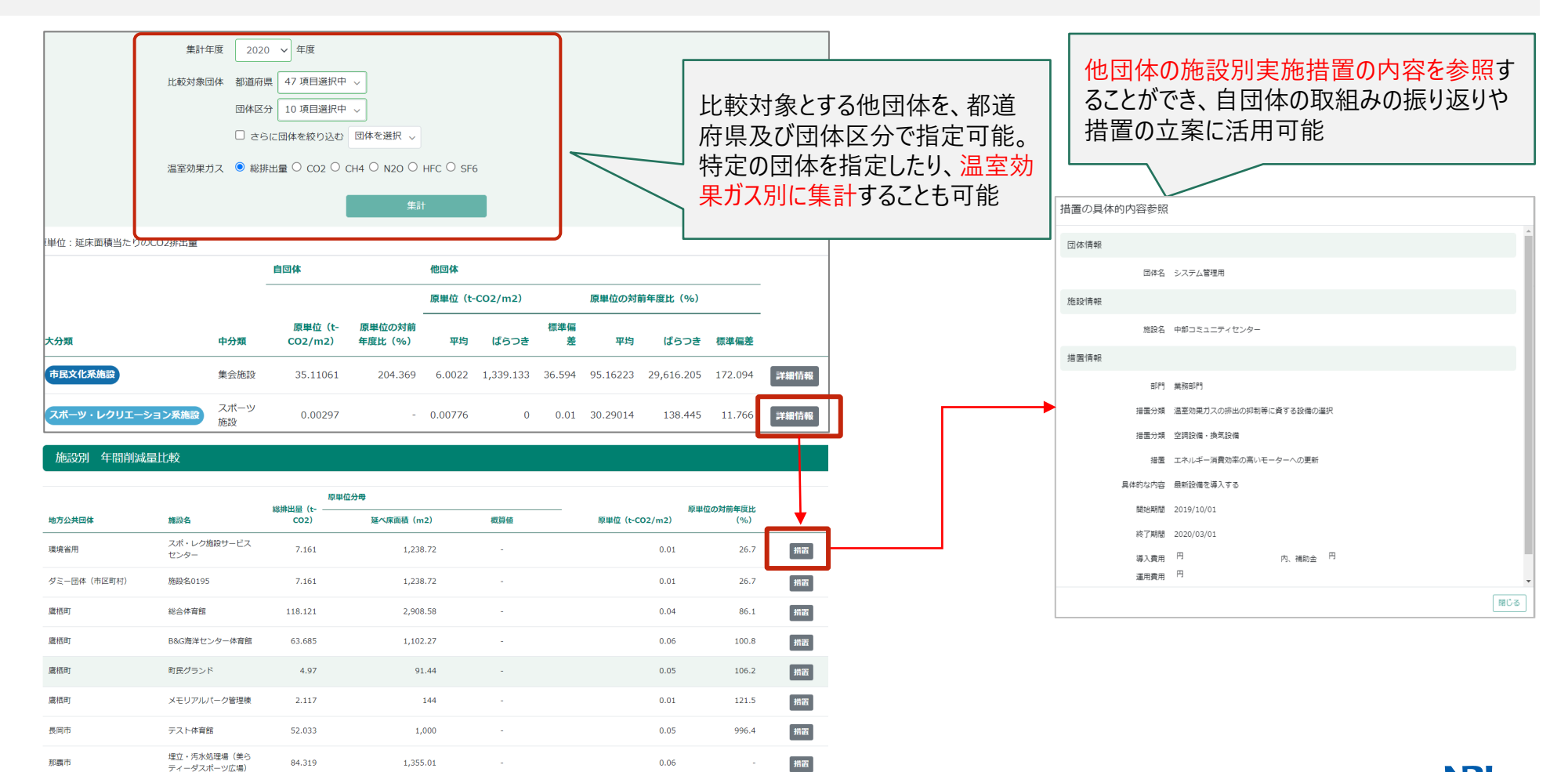

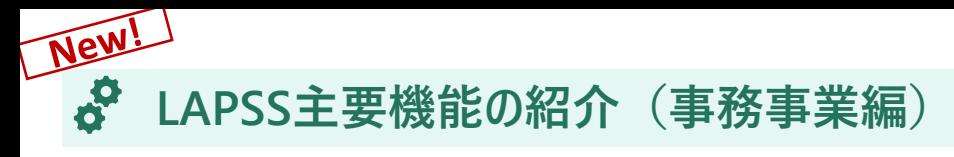

#### **※関連制度報告(温対法、省エネ法)に向けた排出量算定機能**

● LAPSSでは温対法、省エネ法報告に必要な排出係数も管理しているため、入力いただいた活動項目別の活動量 データをもとに、省エネ法・温対法報告などに応じた排出量の算定が可能

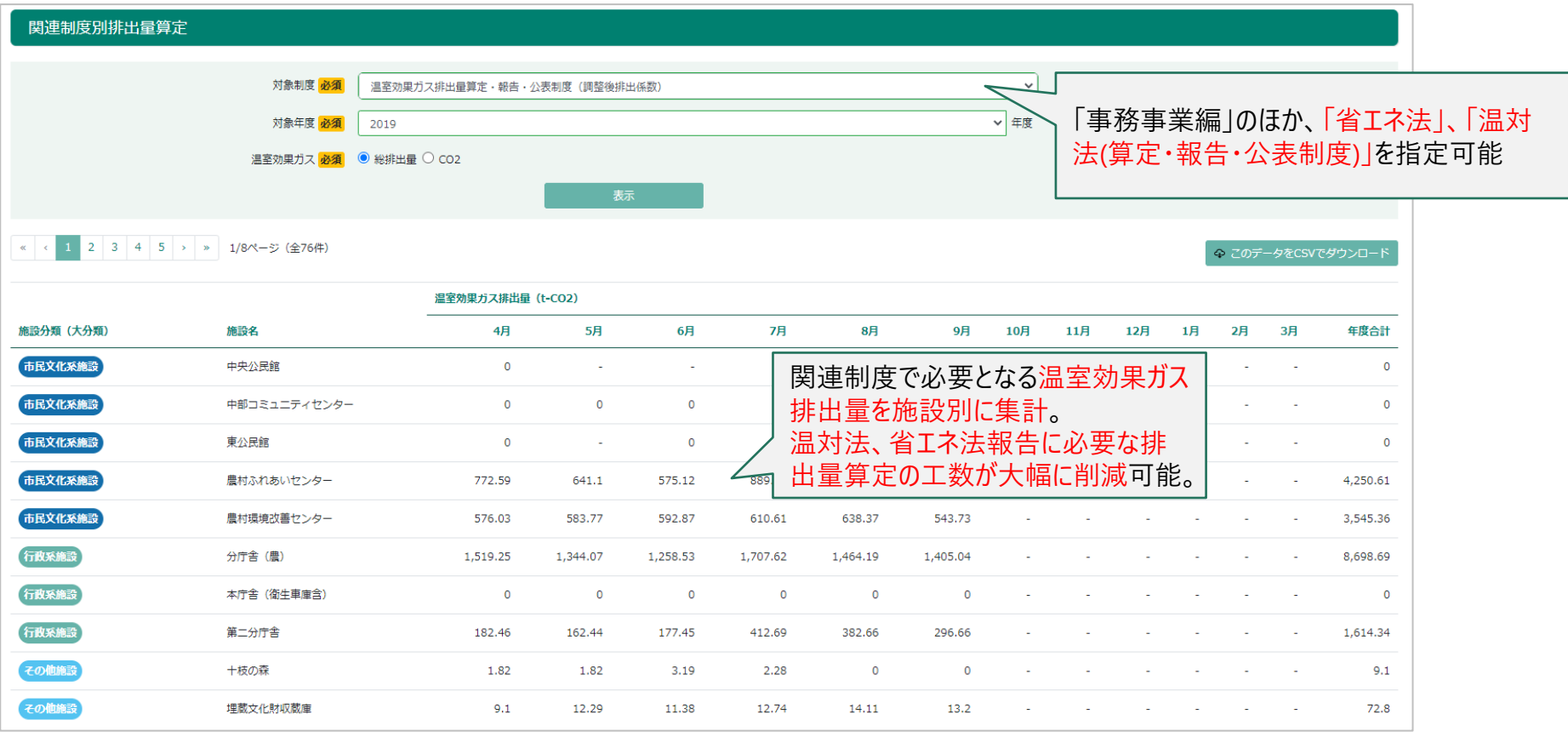

**事務局**

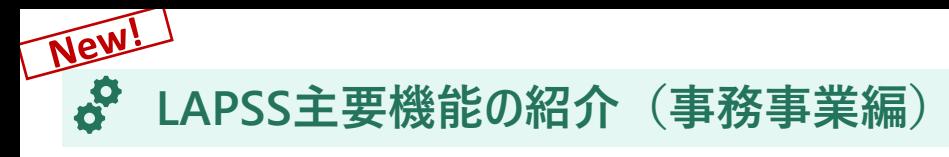

#### **※関連制度報告(温対法、省エネ法)に向けた排出量算定機能**

- 2023年5月より、省エネ法・温対法・フロン法の同時報告、及び、温室効果ガス排出に関する情報の統合管理を 可能とする新システム**「省エネ法・温対法・フロン法電子報告システム(EEGS)」**に、LAPSSとのデータ連携機能 が搭載
- 地方公共団体が省エネ法・温対法の報告を行う場合は、**LAPSSに入力したエネルギー使用量や活動量の情報 をEEGSに自動連携することで、類似データの重複入力を避け、団体職員の報告に係る事務負担を軽減**

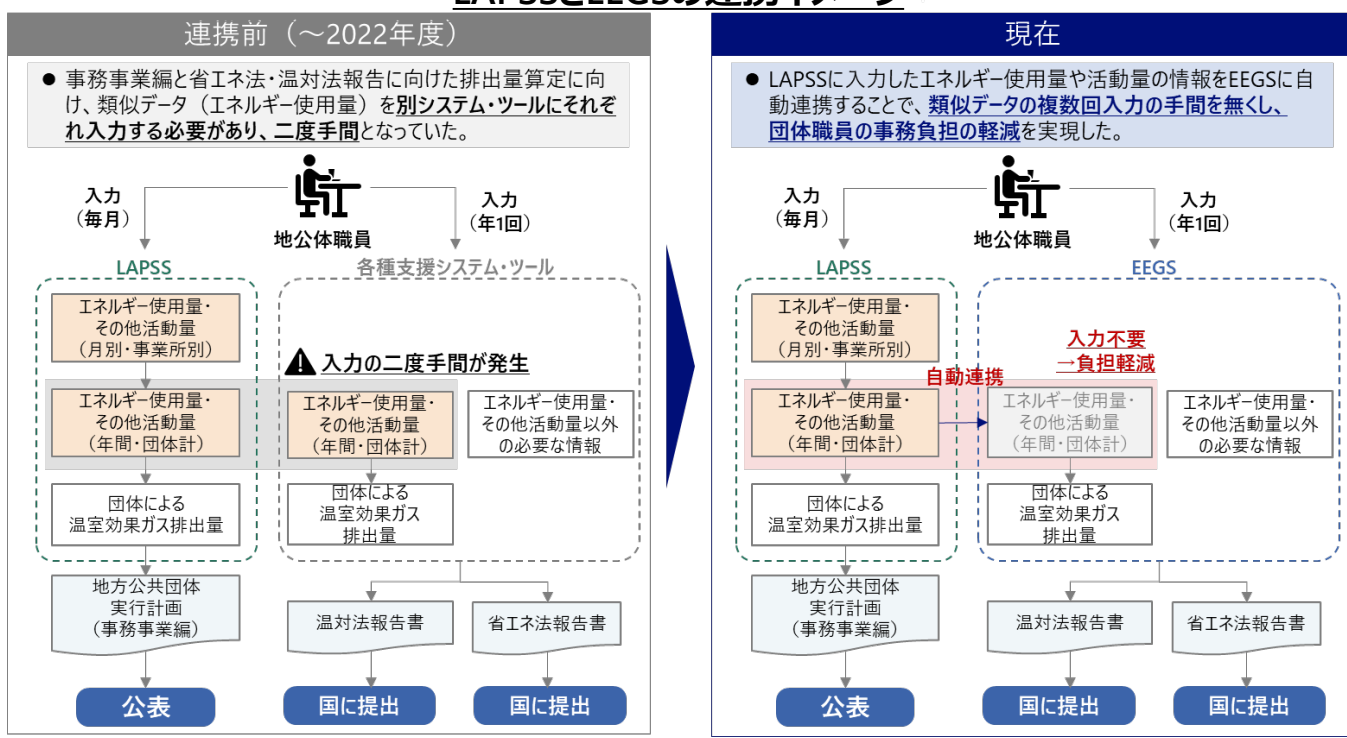

**LAPSSとEEGSの連携イメージ**

**事務局**

#### New!  $\bm{s}^{\bm{\Omega}}$ **LAPSS主要機能の紹介(事務事業編)**

#### **今後の新規追加予定機能**

- 利用者様からのご意見・ご要望をもとに、**2024年4月より、以下の機能を新規追加予定**
- **今後も利用者様のニーズに沿った機能改修・開発を行っていく予定。随時ご意見・ご要望をお寄せいただきたい**

#### **現在開発中・搭載予定の機能(仮)**

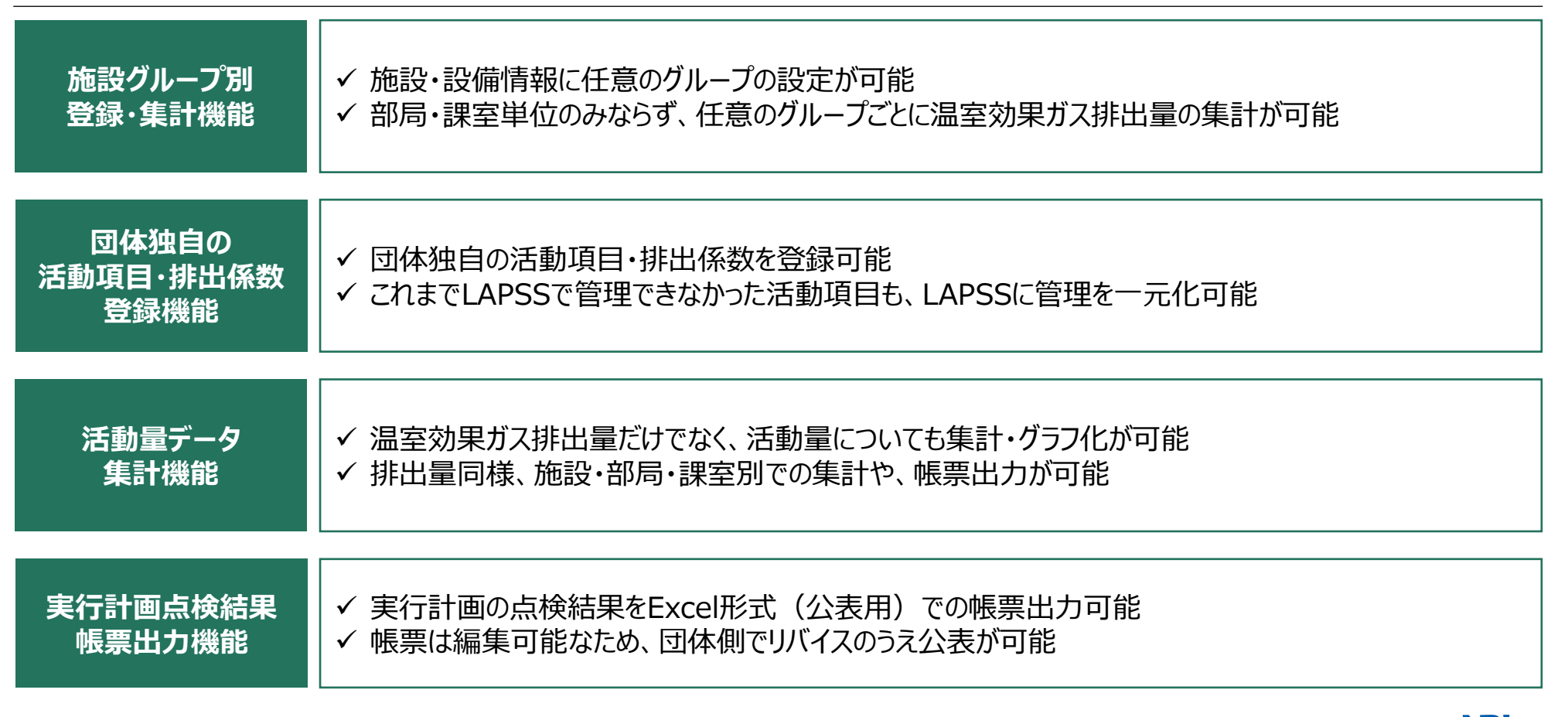

# New! **実行計画(区域施策編)の策定・運用に係る業務とLAPSS機能**

**実⾏計画(区域施策編)の策定・運⽤に係る業務フローとLAPSSとの対応**

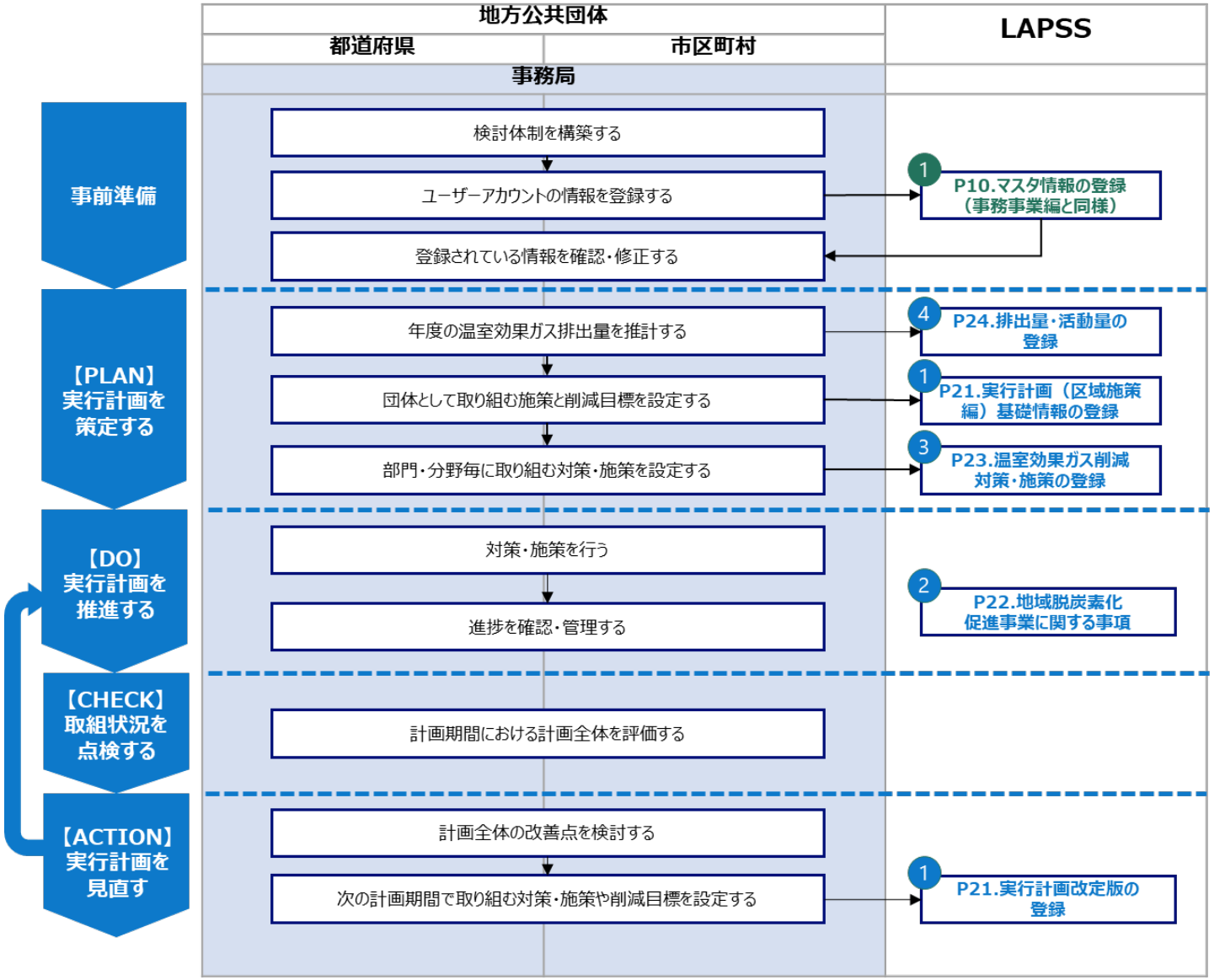

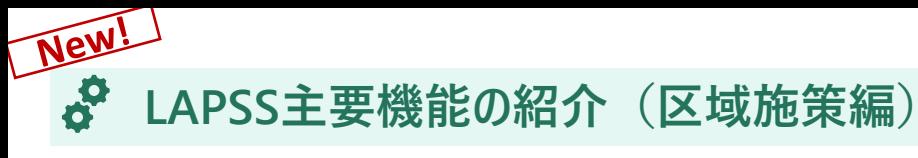

#### **①実行計画策定支援機能 事務局**

- 実行計画において記載すべき**入力項目の簡易フォーマット(雛型)を整理**しており、フォーマットに沿って入力する だけで実行計画に関する基礎情報が登録可能
- **また、登録された実行計画基礎情報は帳票として出力することも可能**

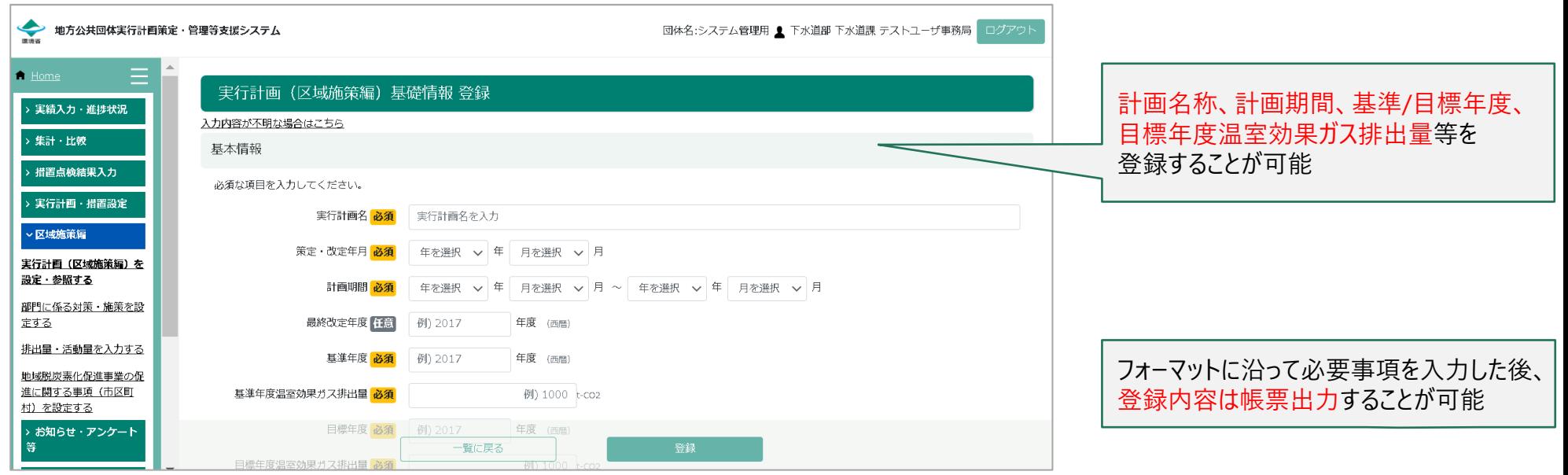

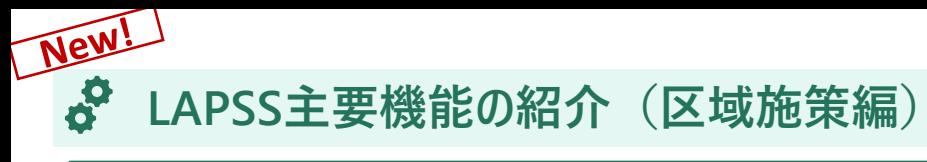

### **②地域脱炭素化促進事業に関する事項 事務局**

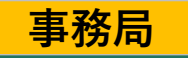

地域脱炭素化促進事業の促進に関する事項等を**登録・管理が可能**

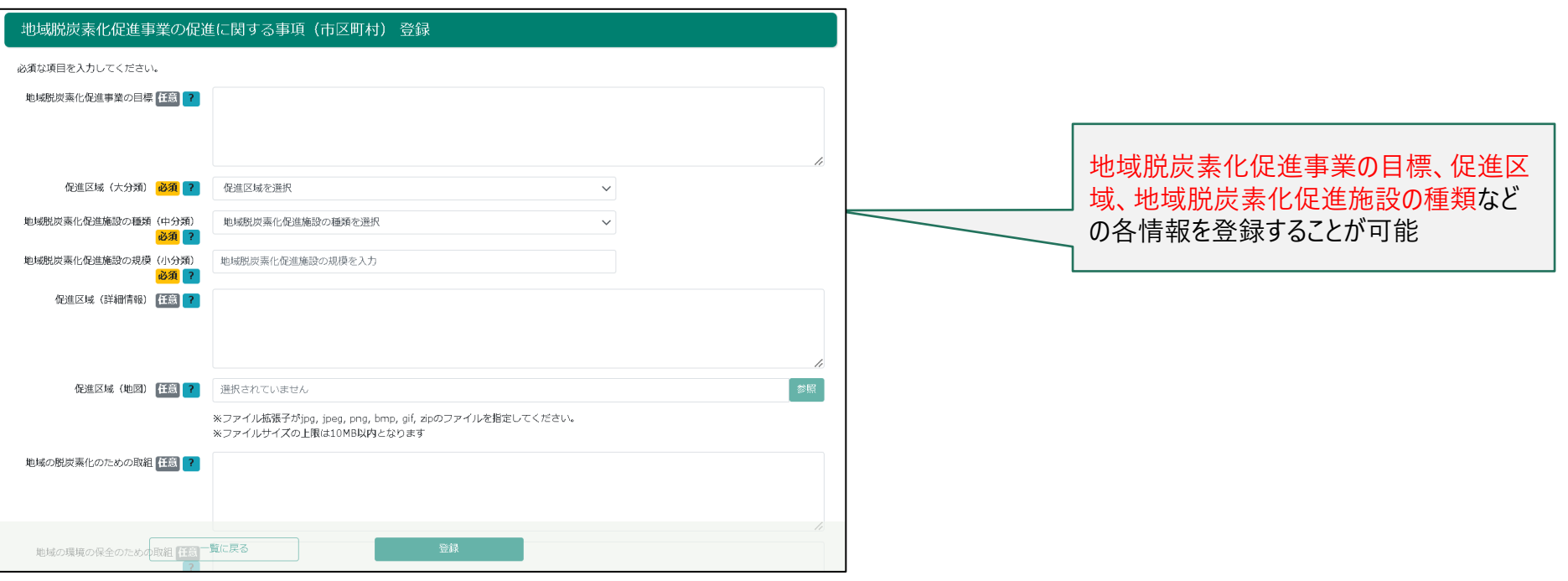

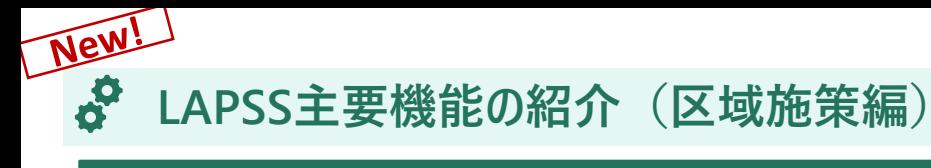

#### **③温室効果ガス削減に向けた対策・施策の設定支援機能 事務局**

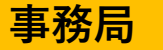

- 団体で実施している**温室効果ガス削減に向けた対策・施策を、部門・分野ごとに設定することが可能**です。
- **部門・分野ごとに主要な対策・施策リストがあらかじめLAPSSに登録されている**ため、今後の対策・施策の検討に 活用することも可能

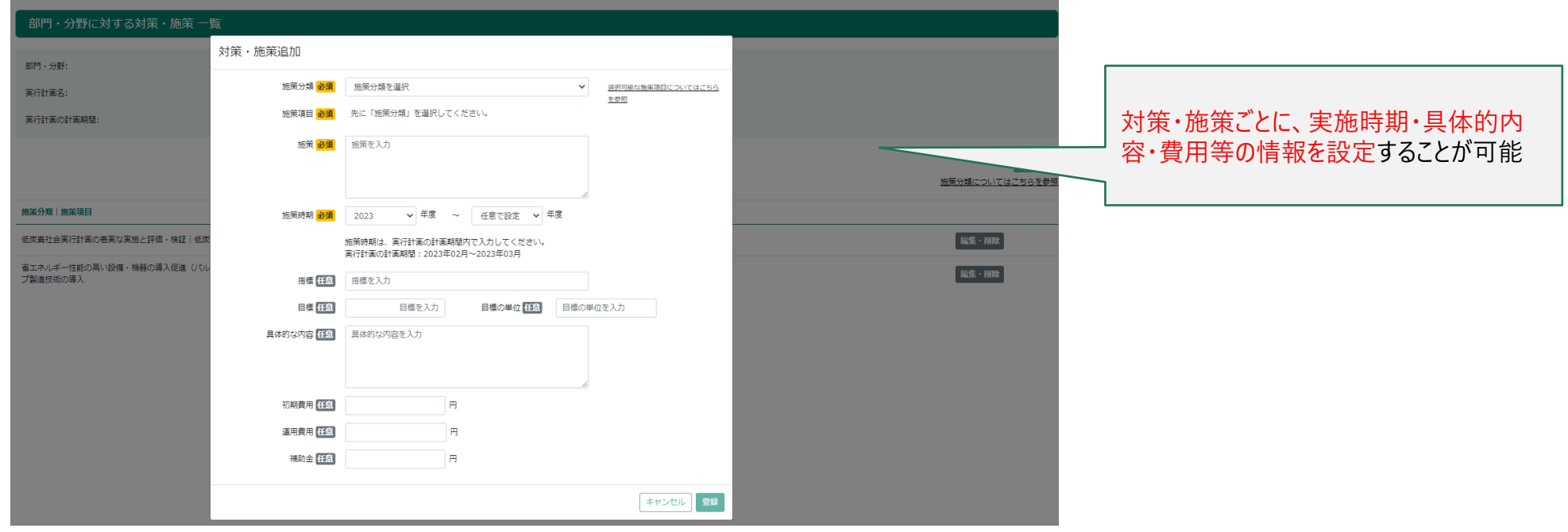

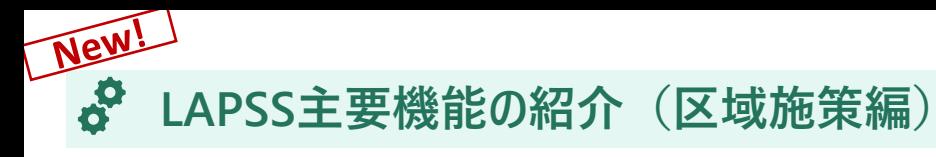

#### **④排出量・活動量データ管理・集計機能**

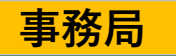

- **部門・分野別に推計した、年度の温室効果ガス排出量を、ガス種別に登録・管理**が可能
- 推計に用いた**活動量の実績値も併せて管理**することが可能
- 登録された情報は帳票として出力し、部署間の照会等に活用可能

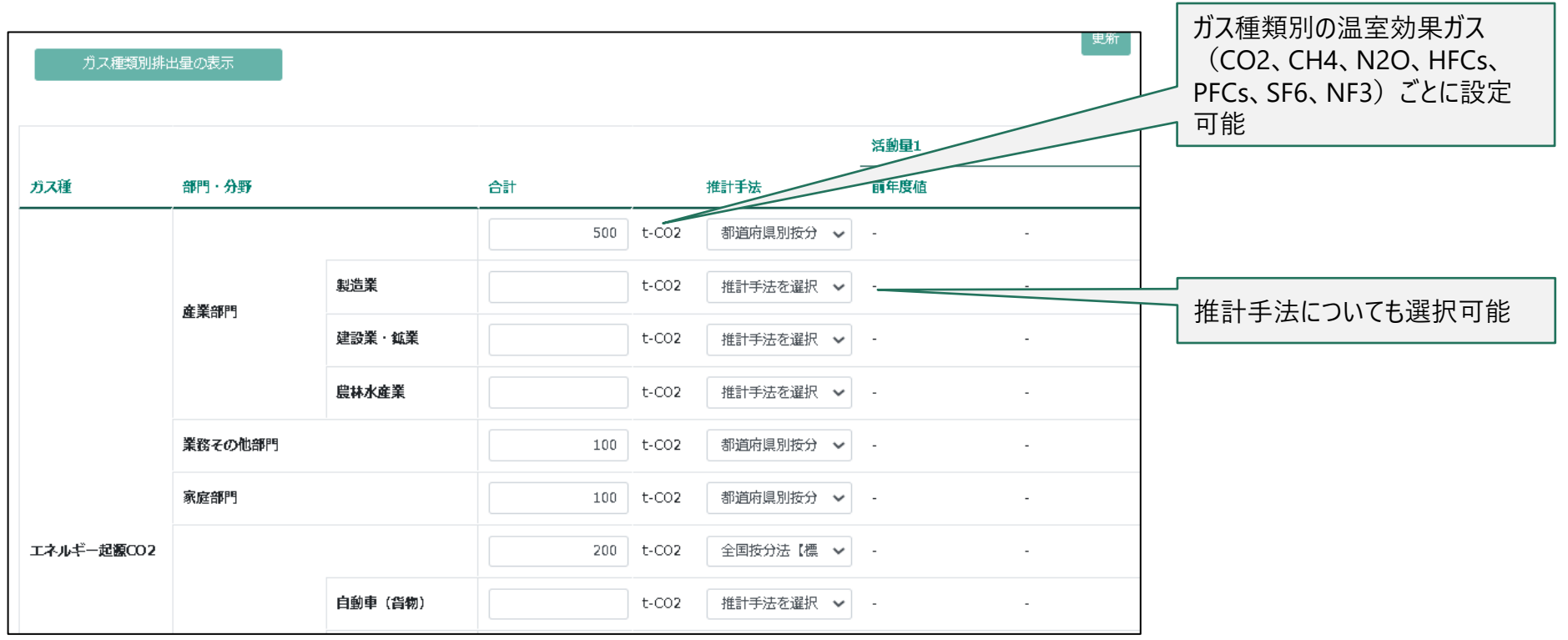

未利用の団体様向け

- **① 新潟県上越市/** 2021年度よりLAPSS利用開始
- **LAPSS利用による効果**

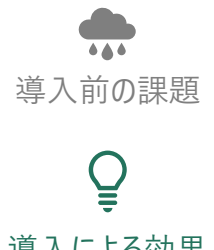

活動量を入力する独自のExcelシートを、**施設管理部局に手動で入力依頼・回収(必要に応じ督** 導入前の課題 **促)し、集計するのに手間がかかっていた。**特に、**集計作業に約10人日を要していた**。

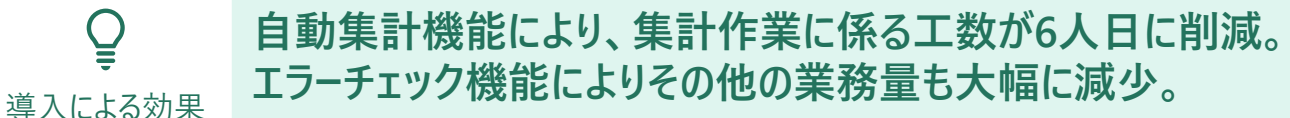

# **LAPSSの活用方法**

- 全ての施設管理部局にてLAPSSの利用を開始し、管理施設ごとに毎月の活動量をLAPSSに入力。入力方法に 関する各部局からの問い合わせに対しては、「地方公共団体実行計画策定・管理等支援システム ユーザーズガ イド」を一部参照し対応。
- 「温室効果ガス排出量算定・集計機能」を活用し、担当部局別・施設別の排出量を確認。また必要に応じて修 正依頼を実施。
- LAPSSの進捗状況・実績値確認レポートをCSV出力し、進捗の確認に利用している。

- 集計機能や進捗状況・実績値確認レポートにおいて、部局・課室別の排出量や電気・ガス利用料金等の削減 状況(前月比、前年比)を可視化し、振り返りに活かしていきたい。
- 今年度は利用開始初年度だったため、入力エラーや操作の悩みが多かった。次年度以降さらなる業務削減効果 を期待している。

**② 伊達地方消防組合/** 2020年度よりLAPSS利用開始

## **LAPSS利用による効果**

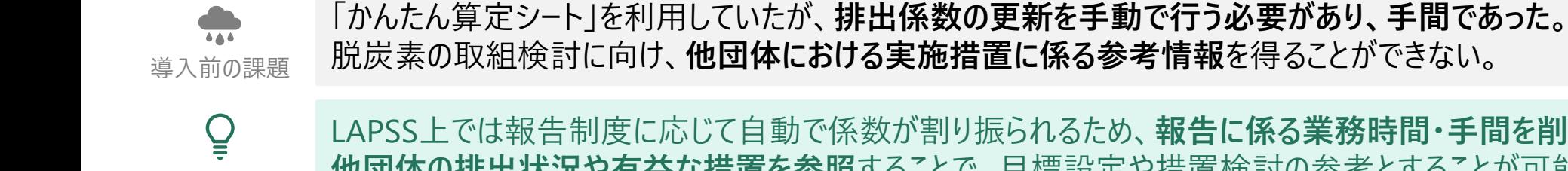

LAPSS上では報告制度に応じて自動で係数が割り振られるため、**報告に係る業務時間・手間を削減。 他団体の排出状況や有益な措置を参照**することで、目標設定や措置検討の参考とすることが可能。 導入による効果

# ■ LAPSSの活用方法

- 施設主導で、施設別の措置をLAPSS上で管理。あわせて削減目標も設定。
- 年1回組合で実施される委員会にて、 LAPSSに入力された情報と温室効果ガスの削減結果をもとに施設管理 部局とともに措置と効果の振り返りを行い、次年度の目標設定を実施。
- LAPSSから出力されるガス別排出量データ等を外部公表資料に活用。

- より多くの団体にLAPSSを活用いただくことで、参考となる情報源が充実していくだろう。その上で他団体における、 排出量削減に繋がる措置の導入事例を検索できるようにしていただきたい。
- 様々な集計条件でグラフ形式等でのデータ出力ができるようになると、成果の確認やイメージが容易になる。

# **LAPSS活用団体の声**

**■ LAPSS利用による効果** 

#### **【コスト削減】**

- 民間事業者の開発システムを使用していたが、有償となったためLAPSSの活用を開始。**経費削減**にもつながった。 **【業務時間削減】**
- 従来は100以上の部局を対象にExcelファイルを配布した後、回収後事務局で手作業で集計作業を行っていた。 督促と入力内容チェックを合わせて**延べ20日程度**を要していたが、LAPSSの活用により**当該業務の負担が大幅 に軽減**された。
- LAPSSの入力値を活用して温対法、省エネ法報告向け排出量の算定が可能であるため、**関連制度報告業務 が効率化**された。

### **LAPSSの活用状況**

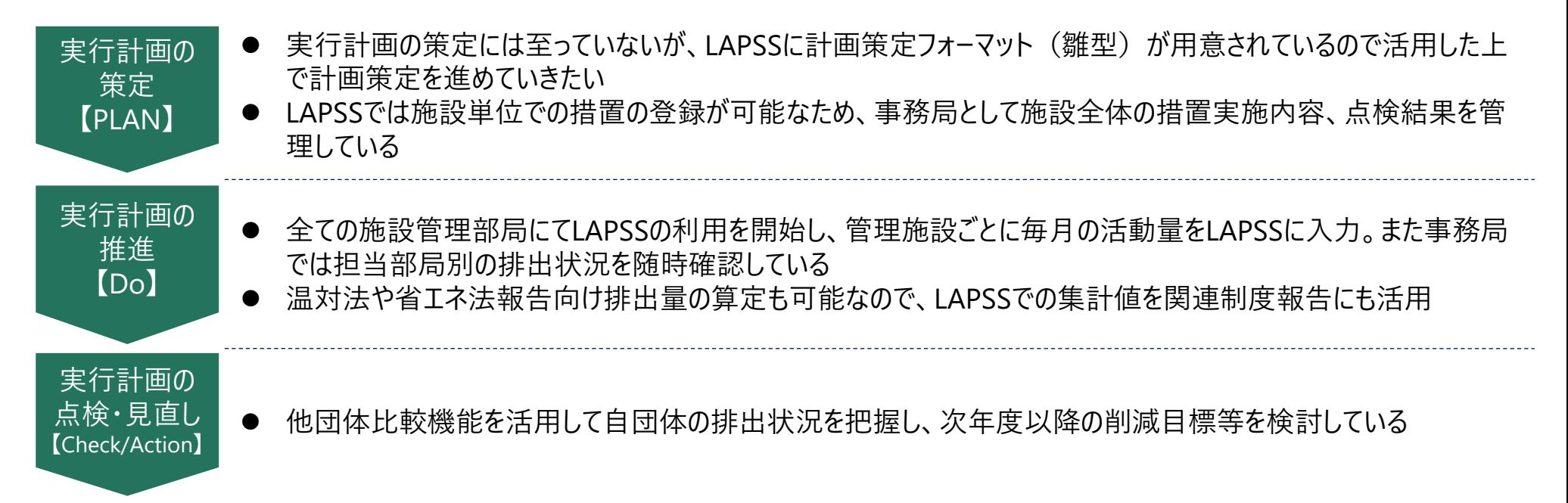

- **① 福島県郡山市/ 2021**年度よりLAPSS利用開始
- **LAPSS利用による効果**

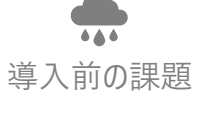

市独自のExcelシートを利用して、活動量を管理。各施設管理部局から回収したExcelの**統合作業に** ー<del>ーの</del><br><sub>導入前の課題</sub> 10人日を要していた。

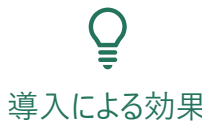

活動量データ登録機能により、**各部局の入力したデータの統合作業を省力化**することができた結果、 ◆ 活動量データ登録機能により、各部<mark>局の入力したデータの統合作業を省力化</mark>することがで<br><sub>導入による効果</sub> **業務量を5人日まで削減。**施設管理部局からも**利便性が向上**したとの声が上がっている。

# ■ LAPSSの活用方法

- 「活動量データ登録機能」を活用し、公用車の実績以外の活動項目についてはLAPSS上で一元管理。
- 過年度データとの経年比較の観点から、LAPSSに登録された活動量データを、市独自のExcelツールにインポートす ることで温室効果ガス排出量を算定・集計。
- LAPSSの展開にあたり、環境省作成のマニュアルから基本的な箇所を抽出したマニュアルを作成・配付。

- 活動量の一括登録時にもエラー表示が出れば、異常値の確認作業が楽になる。
- 活動量の一括登録機能を施設管理部局権限でも使用できるようにしてほしい。
- エネルギー使用量についても経年比較ができるとよい。
- 各施設のエネルギー入力画面で、必要な項目だけを表示できるようにしてほしい。

**② 長野県長野市/ 2020~2021**年度よりLAPSS利用開始

## **LAPSS利用による効果**

市独自のExcelシートを利用して、温室効果ガス排出量を管理していたが、**度重なる更新等により** ー<del>へ、</del><br><sub>導入前の課題</sub> Excelシートが煩雑化していた。

事務局としては、活動量データ登録機能により、**各施設管理部局が入力したデータの転記作業に要 事務局としては、活動量テ<br><sub>導入による効果</sub> <b>する業務量を削減**できた。

## ■ LAPSSの活用方法

- 実行計画の管理の一部をLAPSS上で実施。
- 活動量データをLAPSSに入力。温室効果ガス排出量については、部局別の集計値や過年度比等を把握するた め、LAPSSに登録された活動量を既存のExcelツールに転記して別途集計。
- 施設管理部局向けに、マニュアルを作成したほか、入力依頼時には簡易なスライドを用いて説明を実施。
- 改正省エネ法で非化石エネルギーの報告が必要になったが、既にLAPSS上では独自の活動項目として管理。

- 入力する施設管理部局の負担を軽減するために、LAPSS外で管理している電力使用データ等をそのまま転記す る形でLAPSSに一括登録できると有難い。
- 温対法報告書作成支援ツールの更新が止まったため、近いうちにEEGS-LAPSS連携機能を使用したいが、EEGS のマニュアルが難解。

- **③ 京都府舞鶴市/** 2022年度よりLAPSS利用開始
- **LAPSS利用による効果**

市独自のExcelシートを利用して、各部局に活動量の入力を依頼していた。**回答の取りまとめ・集計や** 導入前の課題 **排出係数の更新、数値チェック、経年比較といった作業を全て1人で手動で行っていた。**

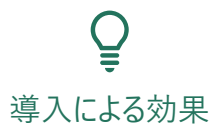

温室効果ガス排出量算定・集計機能により、上記作業を自動化でき、大幅に**工数を削減。また、排 〇** 温室効果ガス排出量算定・集計機能により、上記作業を自動化でき、大幅に**工数を削減。また**<br><sub>導入による効果</sub> **出量が可視化されたことで、施策の検討が円滑になるとともに、各部局のモチベーションも向上。** 

# **LAPSSの活用方法**

- 「温室効果ガス排出量算定・集計機能」を活用して、各施設管理部局が入力した活動量をもとに、事務局にて 排出量を管理。 このデータを活用して、市の地球温暖化対策推進委員会の資料を作成。
- 今後の施策の検討等のため、「他団体比較機能」も活用。
- 各部局には、「地方公共団体実行計画策定・管理等支援システム ユーザーズガイド」や独自の研修等により、 使用方法等を周知。

- 施設分類別や担当部局別だけでなく、各施設別の排出量もグラフで表示してほしい。
- グラフについては、LAPSS上での閲覧だけでなく、ファイルとして出力できるようになると、利便性がより高まる。
- 区域施策編については、現状では実行計画の情報のみ登録しているが、今後、LAPSSの本格利用を検討したい。

**④ 大阪府高槻市/** 2021年度よりLAPSS利用開始

## **LAPSS利用による効果**

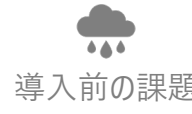

市独自のExcelシートを利用して、各部局に活動量の入力を依頼していた。**回答の統合・集計作業を** <del>へ、</del> アクスロリンコトを利用して、合前局に活動<br><sub>導入前の課題</sub> はじめとする事務作業に90人日を要していた。

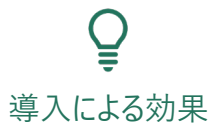

活動量データ登録機能により、**各部局の入力したデータの統合・集計作業を自動化**することができた  **活動量デ−タ登録機能により、各部局の入力した**<br>※ 結果、**業務量を60人日まで削減することに成功。** 

# ■ LAPSSの活用方法

- 「活動量データ登録機能」「関連制度報告に向けた排出量算定機能」を活用。
- 電気・都市ガス等のエネルギー量、焼却ごみ量や資源ごみの回収量など、LAPSSで管理可能な活動項目につい ては、全てLAPSSで管理して、施設管理部局に活動量を入力してもらっている。
- 各施設管理部局には、四半期ごとに活動量の入力及び前年度活動量と比較した評価について依頼している。

- 団体独自の活動項目や排出係数の登録機能が令和6年度以降実装予定とのことなので、是非活用したい。
- 活動量の検索条件に、未入力の活動量を検索できる条件を追加して欲しい。
- 活動量の入力時に、月単位、年単位などの入力範囲を選択できる機能を追加して欲しい。
- 活動量の一括確定解除機能を実装してほしい。
- Copyright(C) Nomura Research Institute, Ltd. All rights reserved. 33 温対法報告書作成にあたっては、従前から環境省の報告書作成支援ツールを使用してきたが、今後はEEGSの 利用、特にEEGS-LAPSS連携機能の活用を検討したい。

# LAPSS導入までの流れ

 $\sim$ LAPSS利用開始に向けた諸手続きについて $\sim$ 

### **LAPSS新規利用申請から利用開始までの流れ**

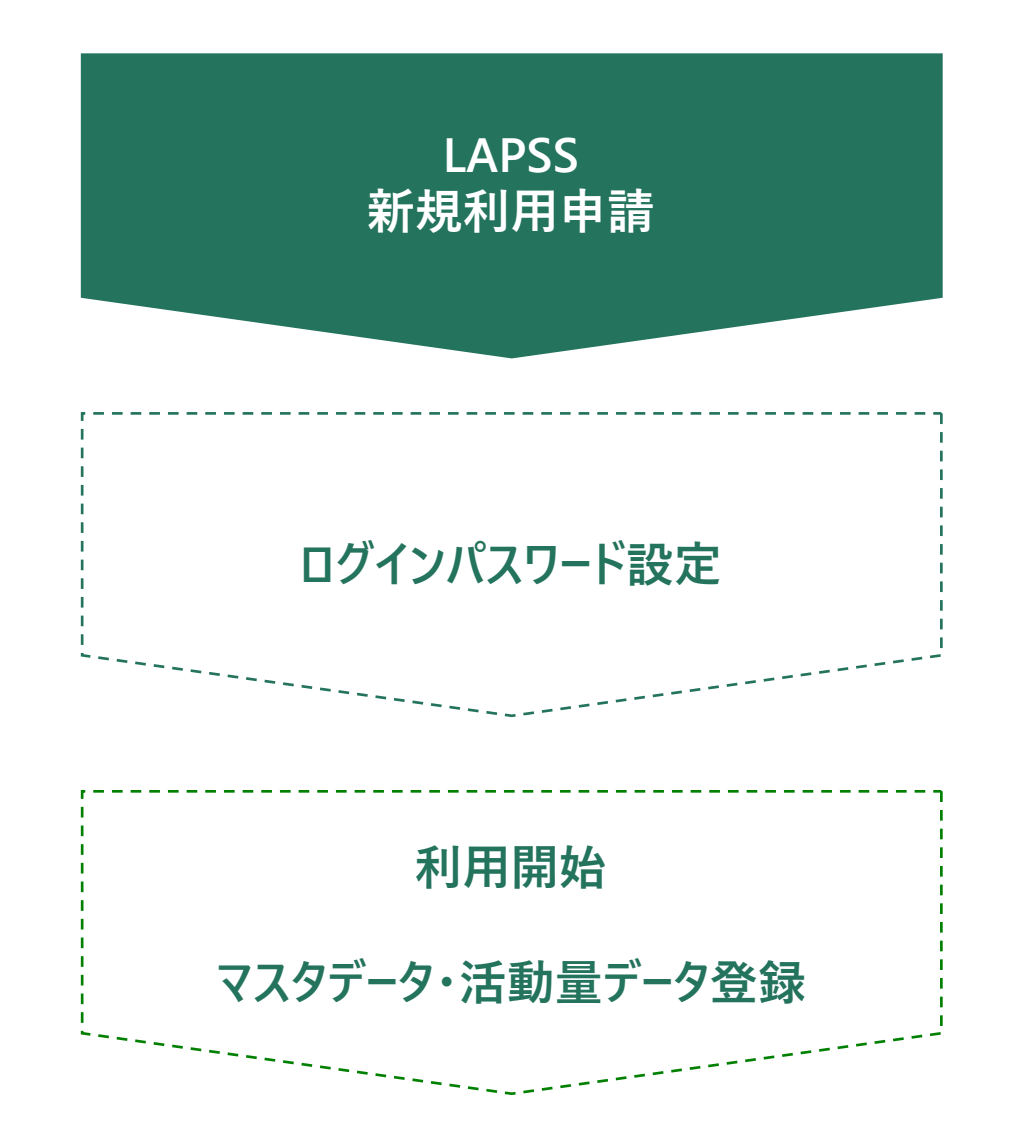

#### **2023年度利用団体の募集に関して**

- **募集期間**:通年募集
- **募集団体**:地方公共団体(都道府県、市区町村及び一部事務組合等※)に限定

※地球温暖化対策の推進に関する法律で地方公共団体実行計画を策定するものとされている団体

**利用開始時期**:お申込みから1週間以内に、メールにて使用開始のご案内を送付致します。

到着したメールの内容に沿ってLAPSSをご利用開始ください。

**申し込み方法**:下記申し込み先にメールにて申し込みください。

※施行状況調査のみで利用されているIDではLAPSSの実行計画機能は使用できません(P32、P33 参照)

#### **<申し込み先>**

- ・**件名**:【利用申請】LAPSS新規利用申請(地方公共団体名)
- ・**Email** :[lapss-touroku-moe-ext@nri.co.jp](mailto:lapss-touroku-moe-ext@nri.co.jp)
- ・**宛先** :LAPSS事務局(環境省 大臣官房 地域脱炭素政策調整担当参事官室 委託事業)

※受託業者: (株) 野村総合研究所 (利用開始のご案内は受託業者より差し上げます。)

#### **<メール記載内容>**

- **・団体名**(都道府県、自治体名)
- ・**申請者情報**(部局名、課室名、氏名、役職、電話番号(外線・内線)、メールアドレス)
- ・**利用したい環境**(A.本番環境 B.トライアル環境 のうち利用したい環境を記載。どちらも利用することも可能)

### **LAPSSをご利用頂くための環境**

- **ネットワーク環境**:LGWAN または インターネット
- **ブラウザ** :Google Chrome
	- (最新バージョンを推奨) : Microsoft Edge
		- :Firefox
- **OS**(推奨) : Windows 10
- **メールアドレス** :メールの受信が可能なメールアドレス 本システムのログインIDとメール通知機能で使用

### **よくある質問**

- Officeなどのソフトウェアは必要でしょうか? 必須ではありません。 帳票出力はExcel形式のため、帳票機能を利用される場合は必要です。
- 個人メールアドレスを所持していませんが利用できますか? 部局・課室のメールアドレスでもご利用可能です。 ただし、ログインIDはメールアドレスのため、<u>複数人で共有</u>して頂く必要があります。
- 施行状況調査に回答しているアカウントでLAPSSにログインしても、実行計画機能のメニューが表示されて いません。

実行計画機能を利用するためには、LAPSS新規利用申請を行っていただく必要があります。

### **参考:LAPSSと施行状況調査機能の関係について**

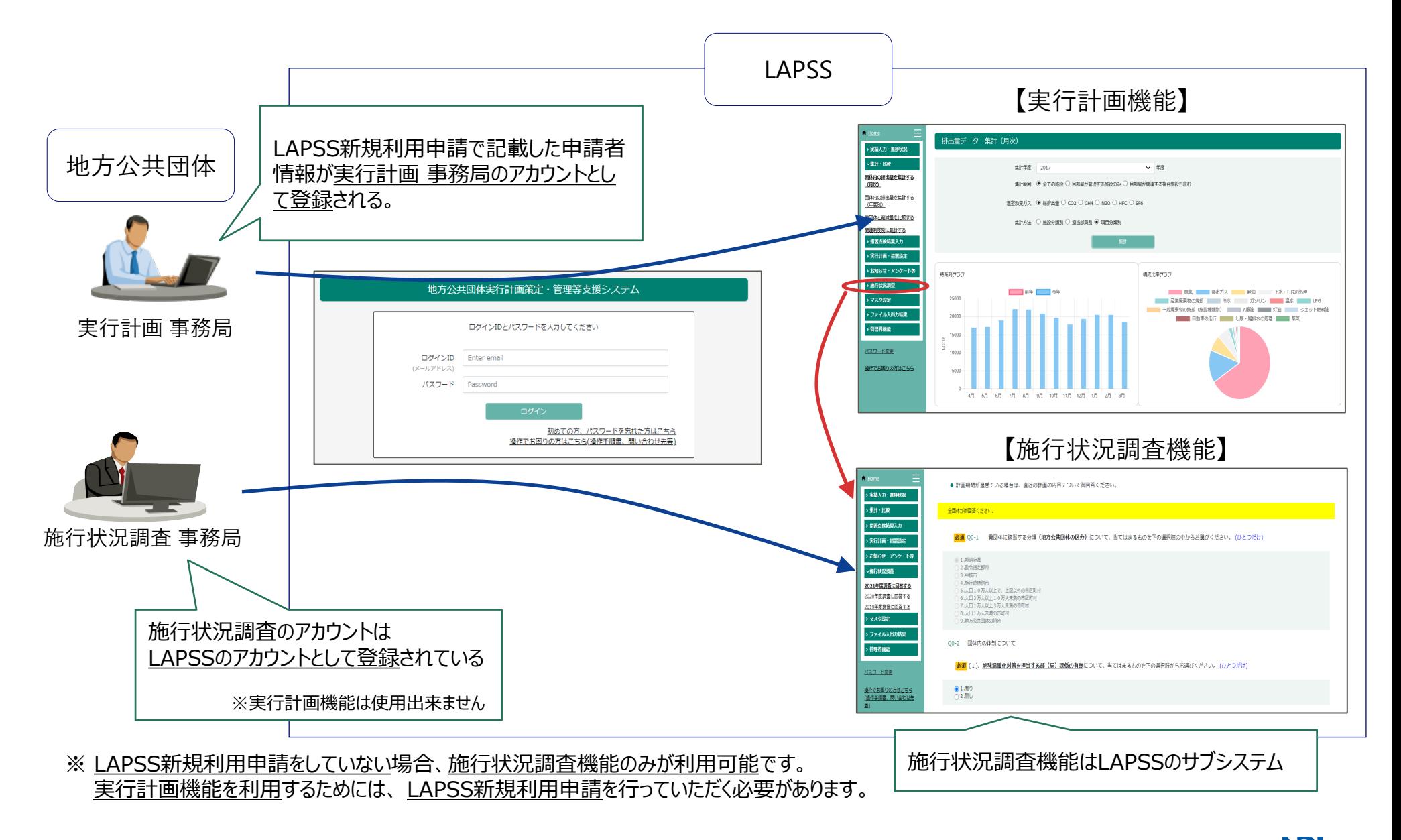

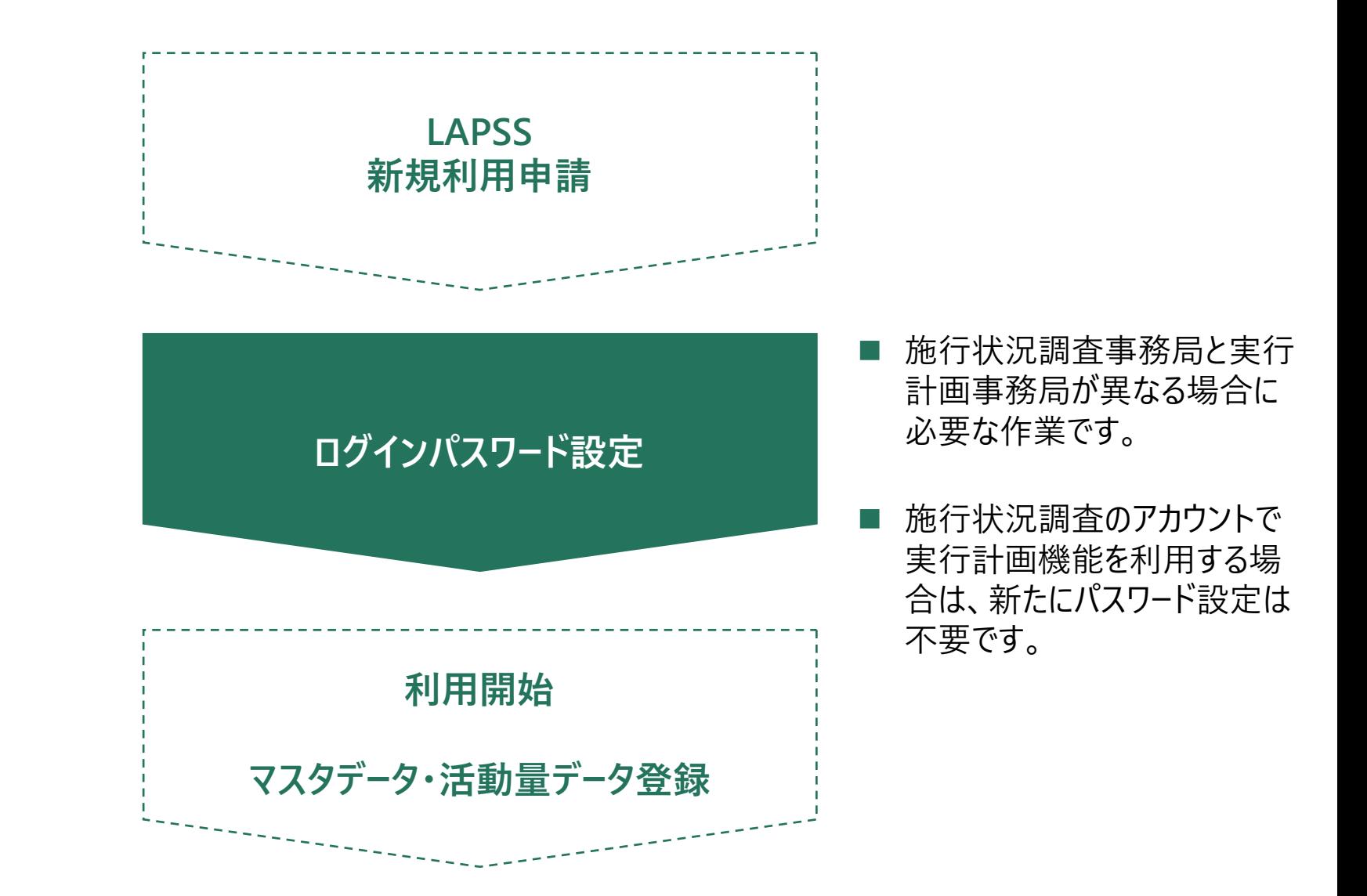

#### **LAPSS新規利用申請から利用開始までの流れ 実行計画事務局と施行状況調査事務局が異なる場合**

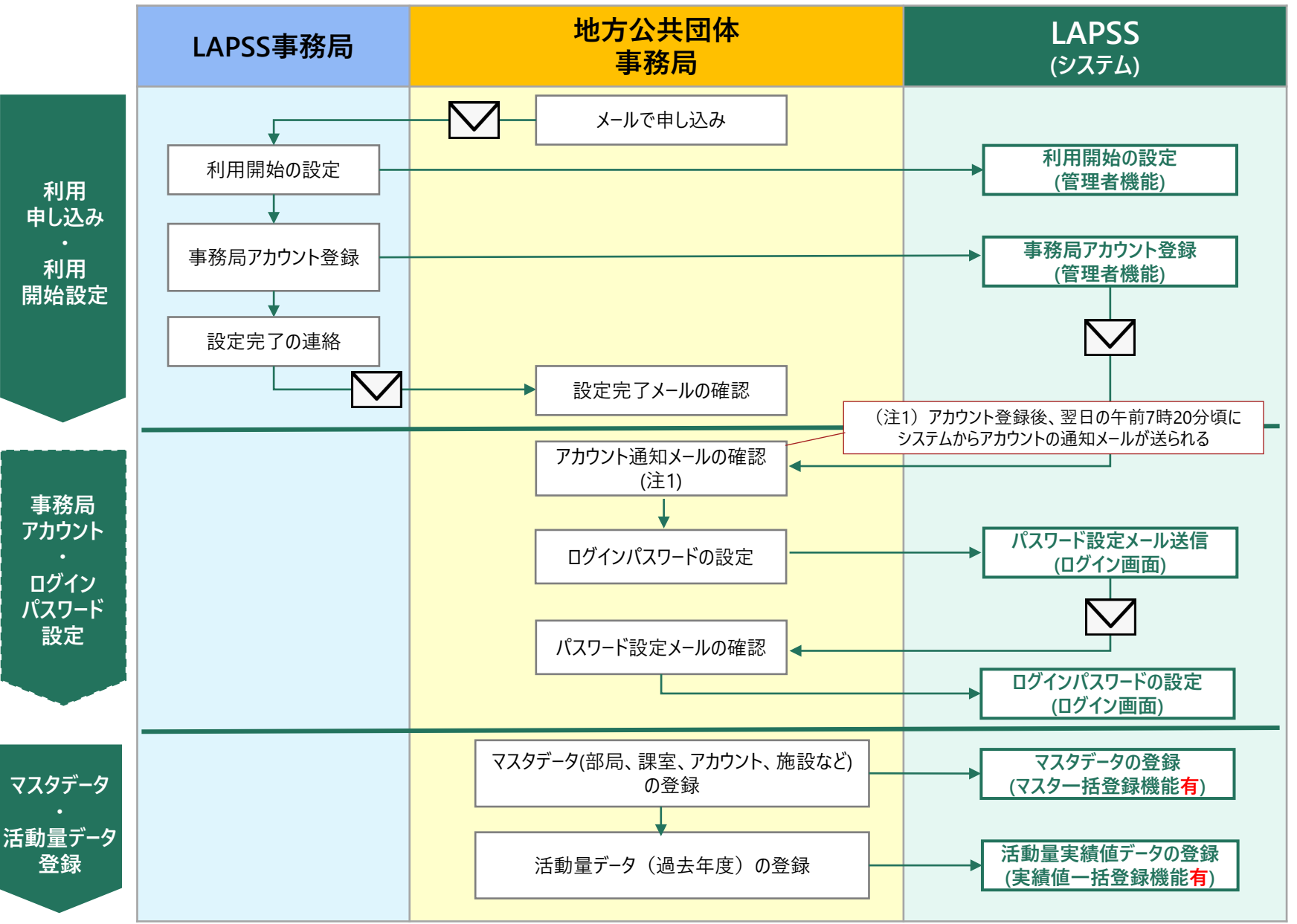

#### **LAPSS新規利用申請から利用開始までの流れ 実行計画事務局と施行状況調査事務局が同じ場合**

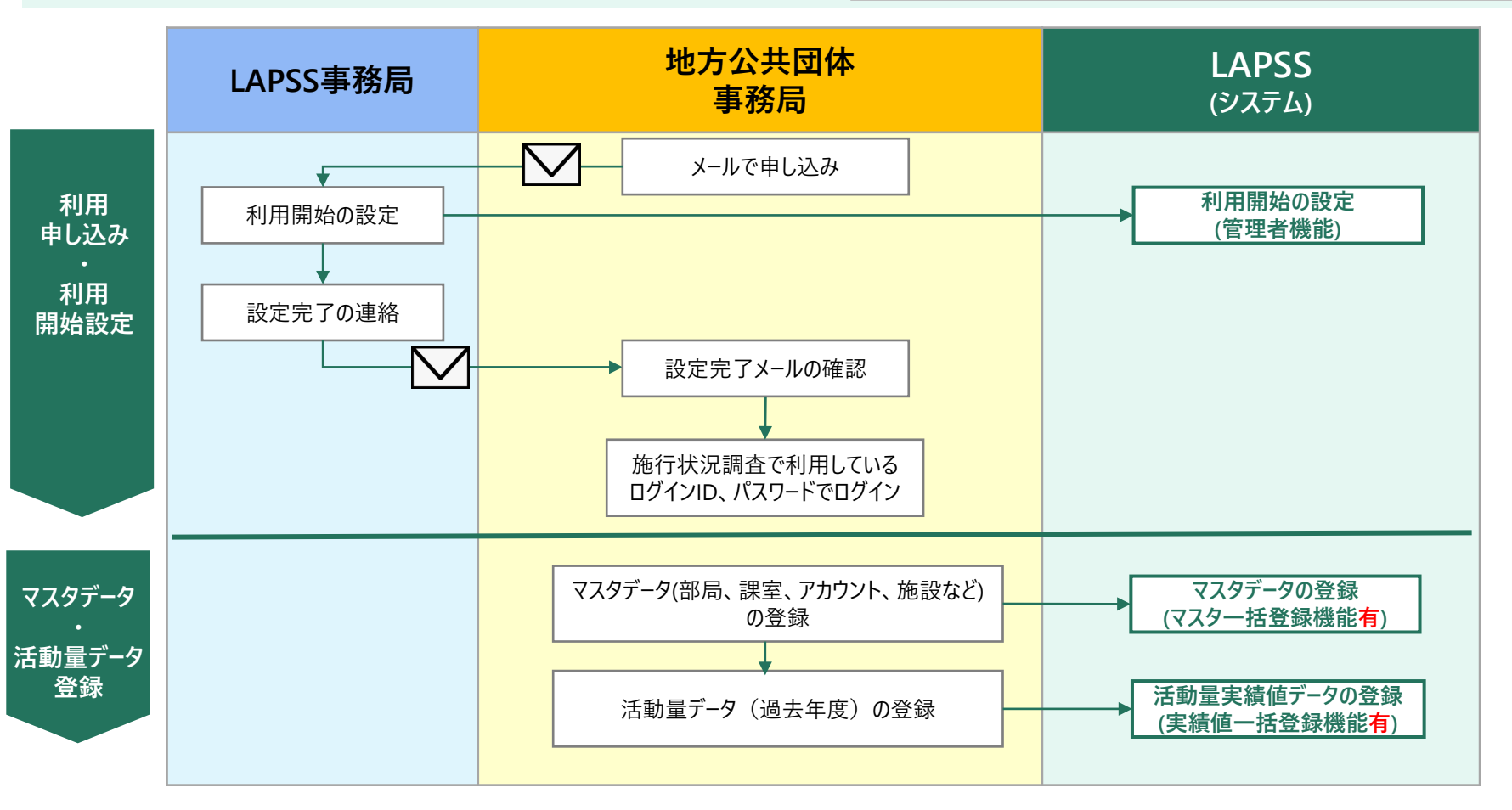

### **アカウント発行通知メールについて**

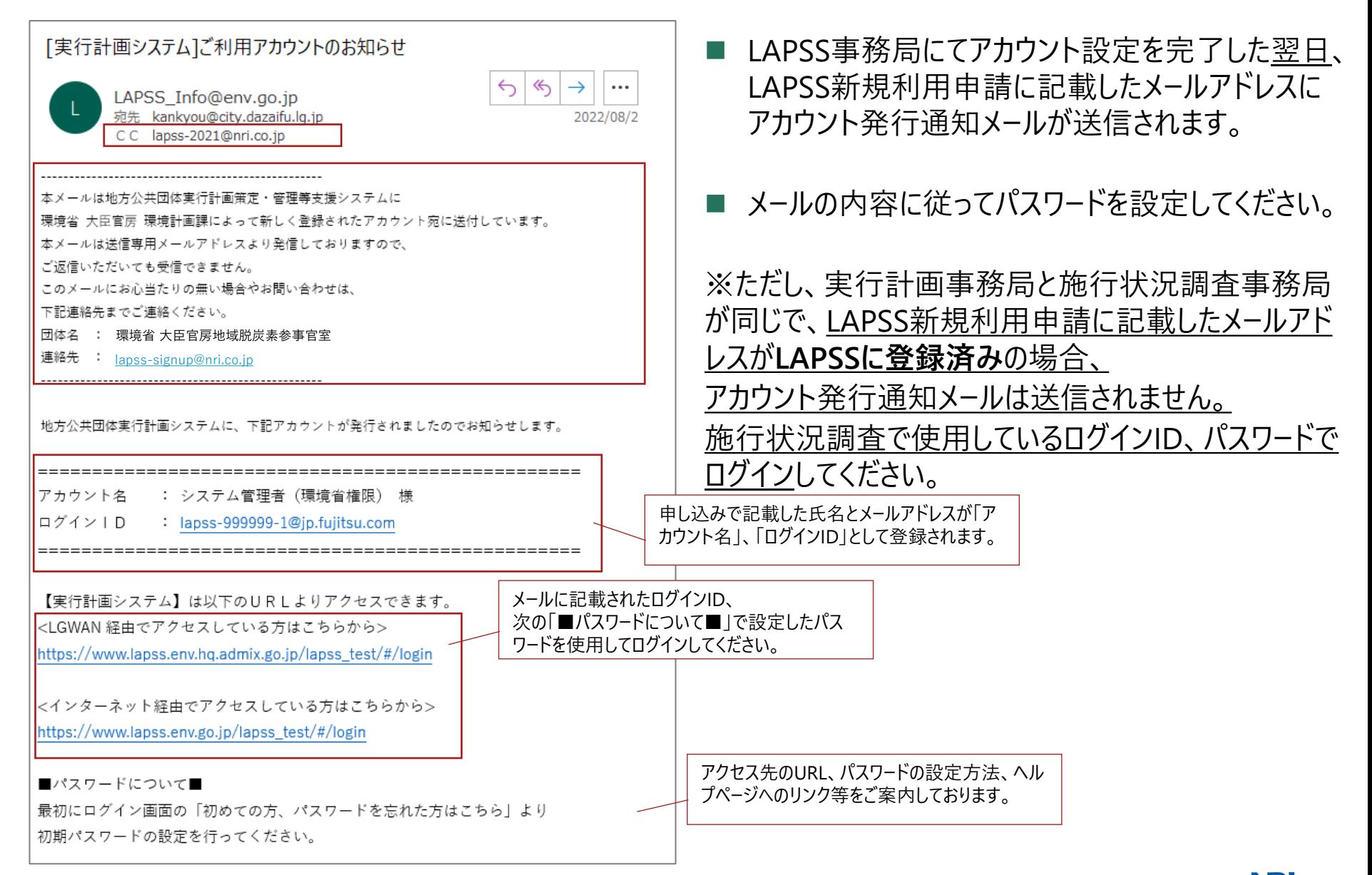

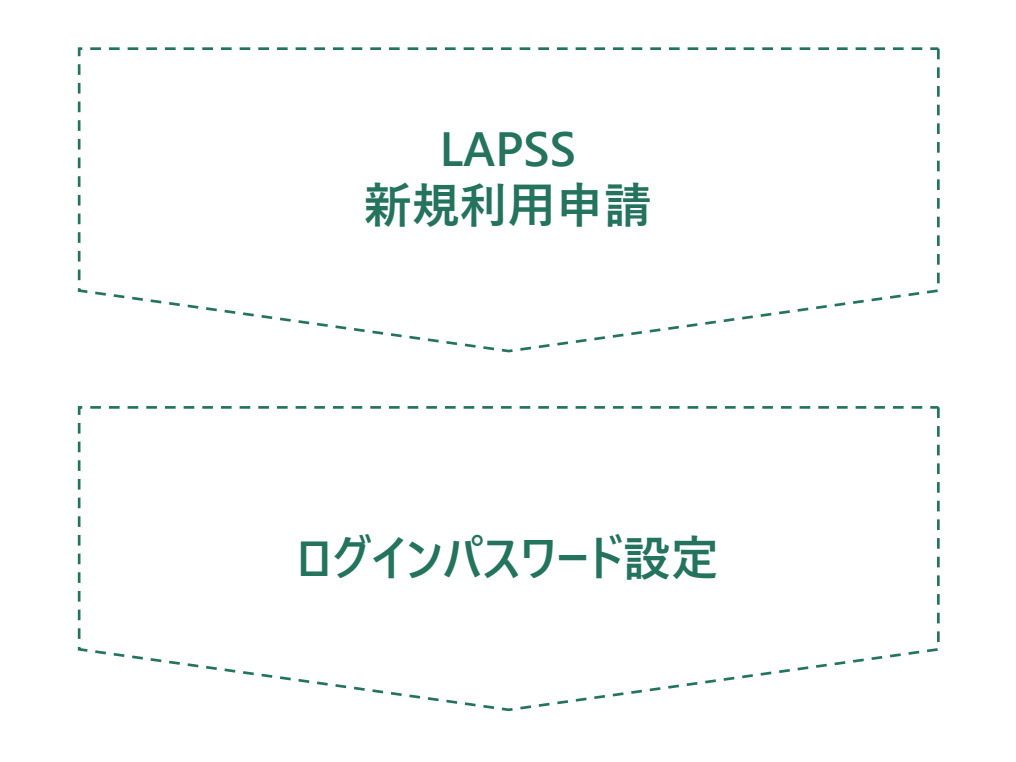

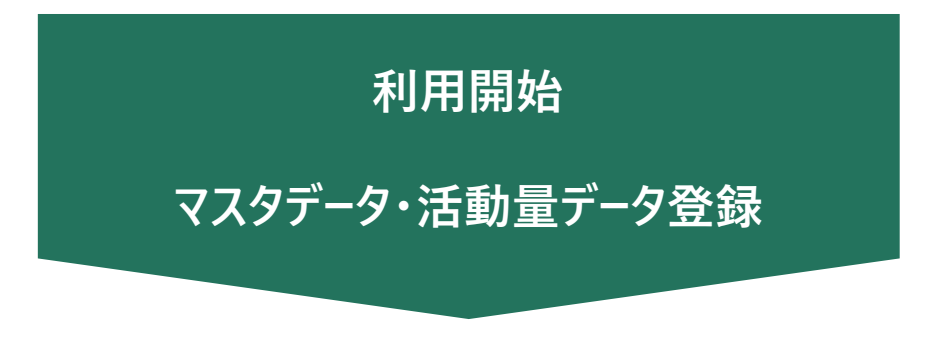

**ヘルプページのご紹介**

#### 地方公共団体実行計画策定・管理等支援システム ヘルプ

• ユーザーズガイド [事務局編] [施設管理部局編]

利用者向け簡易版操作ガイドです。

• ユーザーズガイド(区域施策編)

区域施策編の利用者(事務局)向け簡易版操作ガイドです。

• システム操作手順書 (事務事業編) ver1.9

システムの事務事業編(都道府県・市区町村・地方公共団体の組合用)の操作手順書です。管理者を含む全ての機能 に関する操作手順を知ることができます。

一括登録機能は下記資料からも操作手順を確認することができます。 マスター括登録機能 実績値一括登録機能

システム操作の手順を動画でも確認することができます。 動画照会(PDCA編) 動画照会(事前準備編)

#### <u>• システム操作手順書(区域施策編) ver1.0</u>

・システムの区域施策編(都道府県・市区町村用)の操作手順書です。区域施策編の機能に関する操作手順を知ること ができます。

#### ヘルプページはログイン画面から参照可能 「操作でお困りの方はこちら」のリンクをクリック

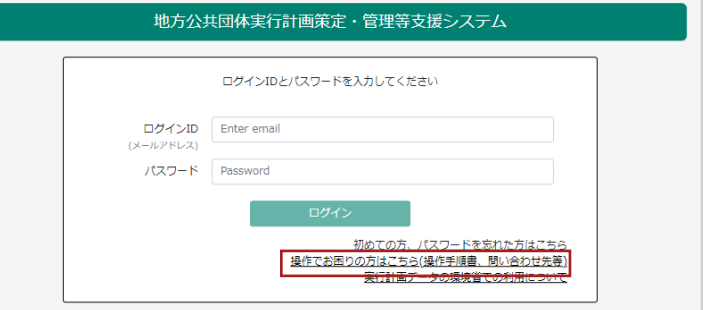

- ユ−ザ−ズガイド(操作方簡易版)、システ ム操作手順書(操作方詳細版)、一括登 録機能の操作手順が確認可能
- はじめてLAPSSを利用される方は「ユーザーズ ガイド」がオススメ
- システム操作および実行計画に関するお問 い合わせ窓口も設置

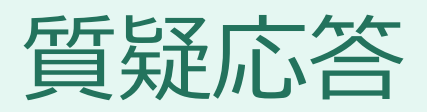

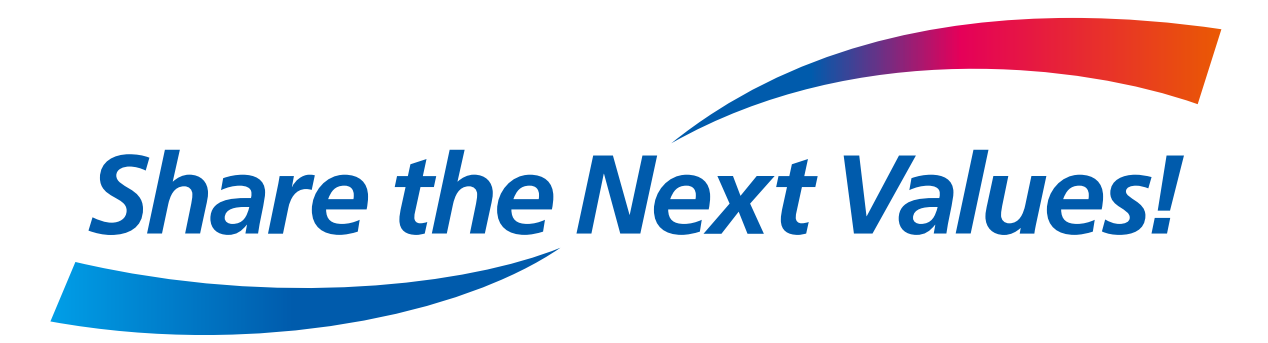